# Dell P8624QT Bedienungsanleitung

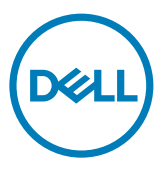

Modell: P8624QT Regulierungsmodell: P8624QTt

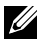

Hinweis: Ein HINWEIS zeigt wichtige Informationen an, die Ihnen bei der besseren Nutzung Ihres Displays helfen.

 $\bigwedge$  Achtung: Achtung zeigt an, dass bei Nichtbefolgung der Anweisungen Hardwareschäden und/oder Datenverluste drohen.

Warnung: Warnung zeigt an, dass die Gefahr von Sachschäden und/oder (lebensgefährlichen) Verletzungen besteht.

Copyright © 2023 Dell Inc. oder ihre Tochtergesellschaften. Alle Rechte vorbehalten. Dell, EMC und andere Marken sind Marken von Dell Inc. oder ihren Tochtergesellschaften. Andere Marken können Marken ihrer jeweiligen Inhaber sein.

 $2023 - 10$ 

Rev. A01

# Inhalt

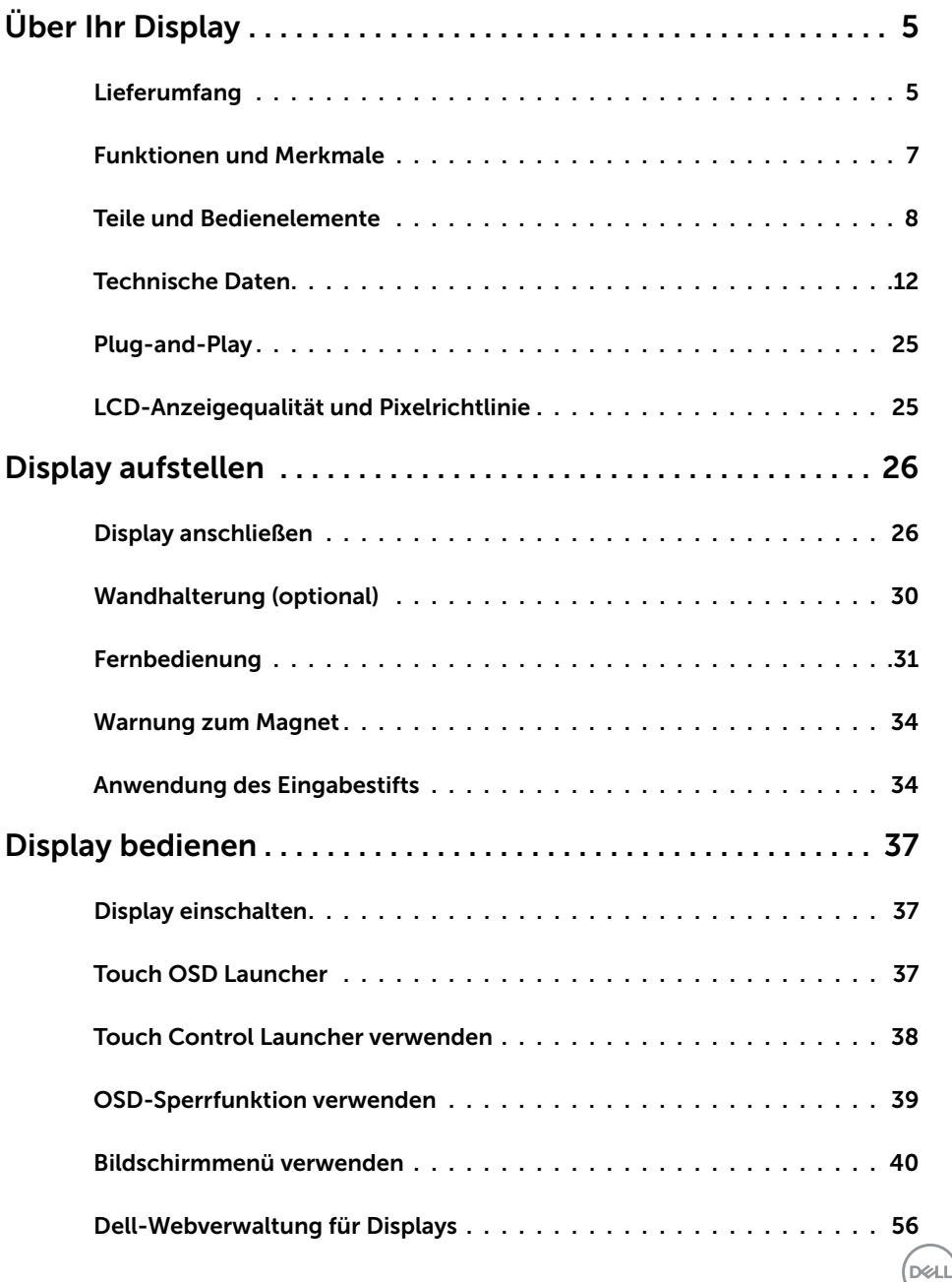

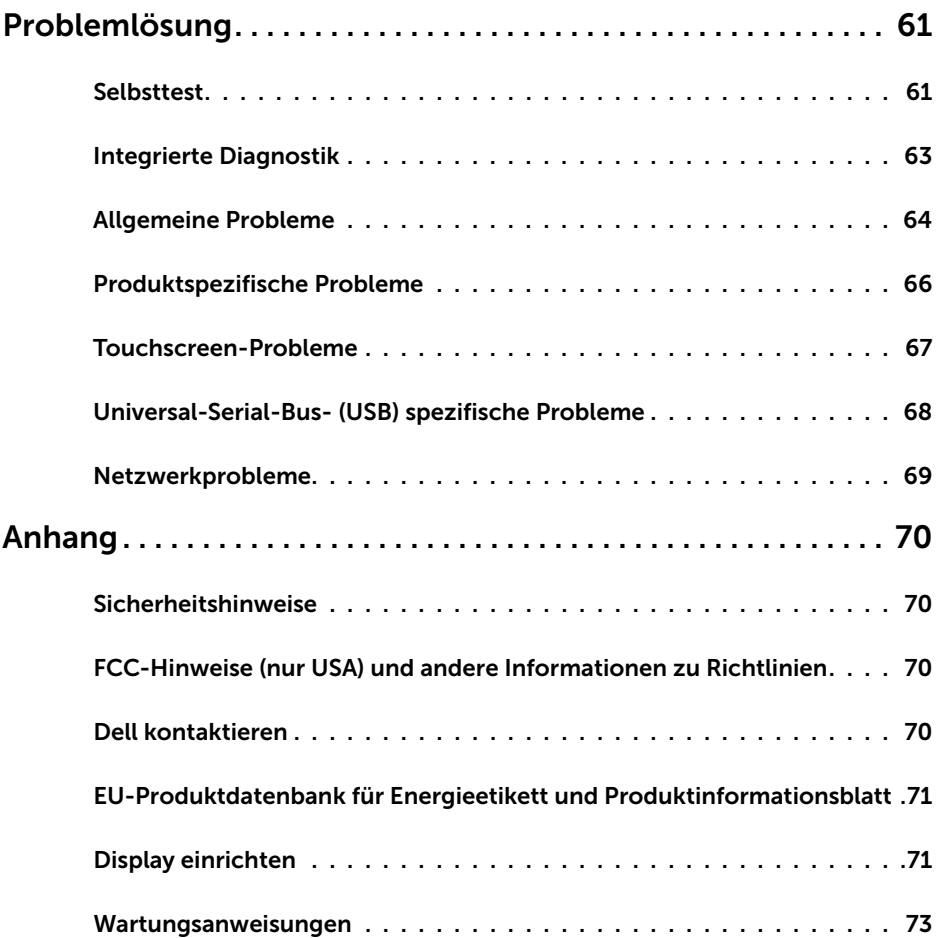

 $(PELL)$ 

# <span id="page-4-0"></span>Über Ihr Display

# Lieferumfang

Ihr Display wird mit den nachstehend gezeigten Komponenten geliefert. Vergewissern Sie sich von der Vollständigkeit des Lieferumfangs und [wenden Sie sich an Dell](#page-69-1) falls etwas fehlen sollte.

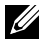

Hinweis: Einige Komponenten sind möglicherweise optional und werden nicht mit Ihrem Monitor geliefert. Einige Funktionen und Merkmale sind in bestimmten Ländern eventuell nicht verfügbar.

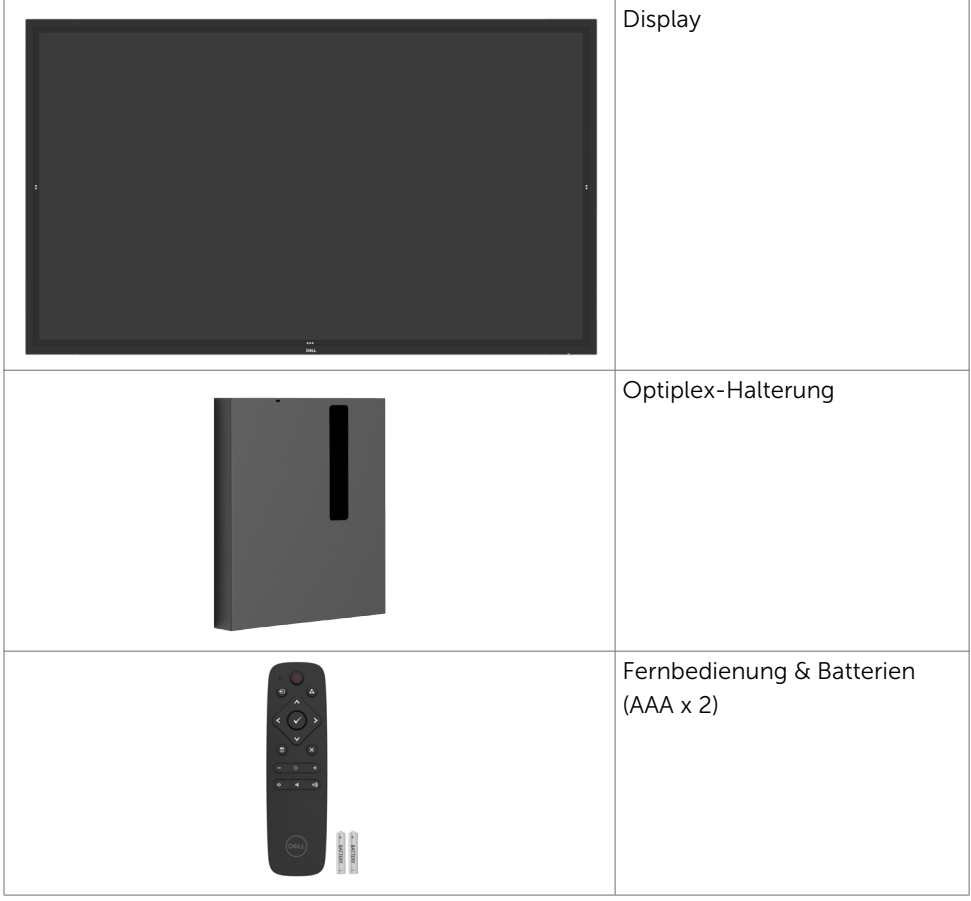

DELL

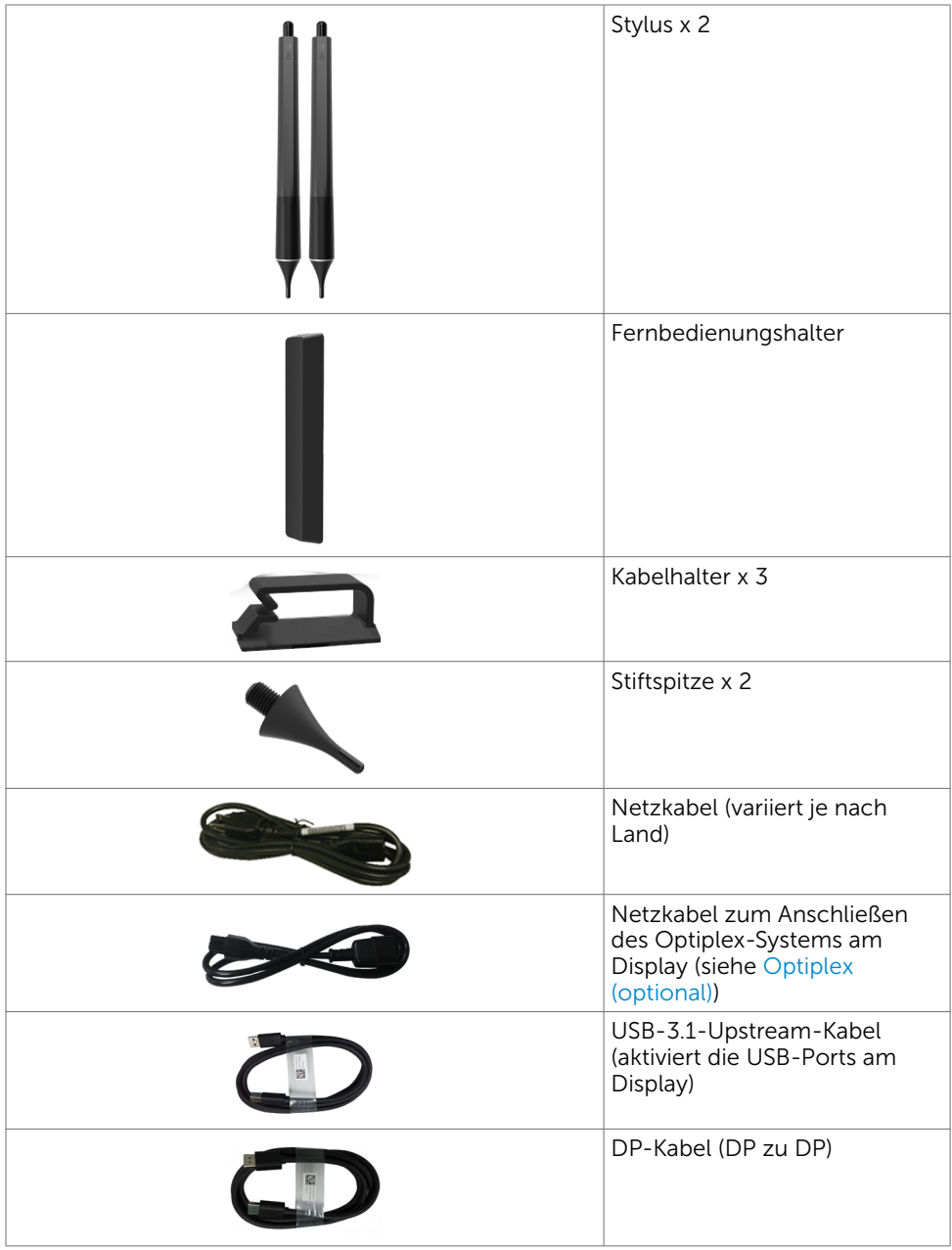

 $(PELL)$ 

<span id="page-6-0"></span>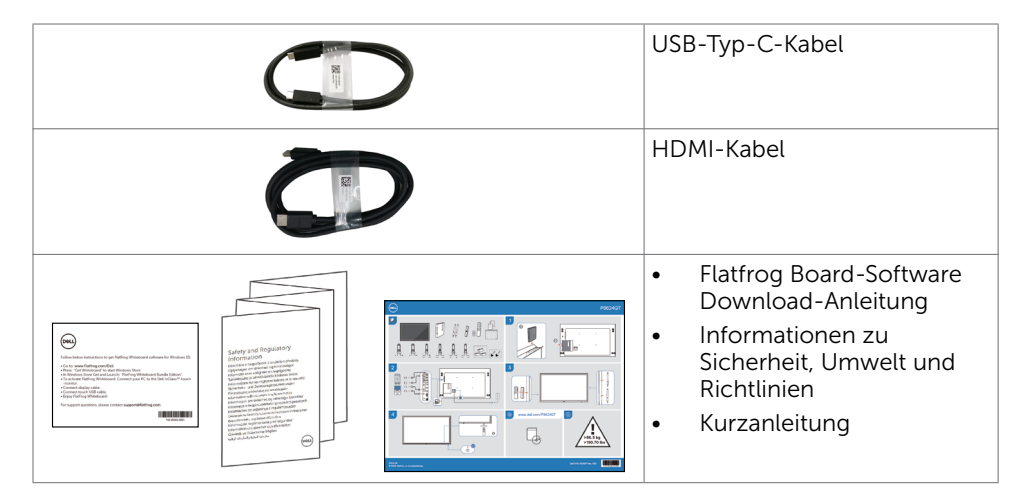

# Funktionen und Merkmale

Das Display Dell P8624QT besitzt Aktivmatrix, Dünnschichttransistor (TFT), Flüssigkristallanzeige (LCD) und LED-Hintergrundbeleuchtung. Zu den Funktionen und Merkmalen des Displays zählen:

- 217,427 cm (85,60 Zoll) großer aktiver Anzeigebereich (diagonal gemessen), Auflösung von 3840 x 2160 (16:9-Seitenverhältnis), unterstützt Vollbildanzeige bei geringeren Auflösungen.
- Montagelöcher 600 x 400 mm gemäß Video Electronics Standards Association (VESA™).
- Integrierte Lautsprecher (2 x 20 W) von New Sunlink.
- Plug-and-Play-Fähigkeit, sofern von Ihrem System unterstützt.
- Anpassung per Bildschirmmenü für einfache Einrichtung und Bildschirmoptimierung.
- Steckplatz für Sicherheitsschloss.
- Unterstützt Asset-Verwaltung.
- Arsenfreies Glas und kein Quecksilber (gilt nur für den Bildschirm).
- $\bullet \leq 0.3$  W im Bereitschaftsmodus.
- Einfache Einrichtung mit Dell-Optiplex-Micro-PC (Mirco-Formfaktor).
- Bis zu 20 Punkte und 4 Stifte, Touch-Technologie InGlass™.
- Optimierter Augenkomfort mit einem flimmerfreien Bildschirm.
- Mögliche Langzeitfolgen der Blaulichtemission von Displays sind Augenschäden, wie Augenermüdung oder digitale Überlastung der Augen. Die Funktion ComfortView ist darauf ausgelegt, die Menge des vom Display emittierten blauen Lichts zur Optimierung des Augenkomforts zu reduzieren.

DELI

# <span id="page-7-0"></span>Teile und Bedienelemente

### Ansicht von vorne

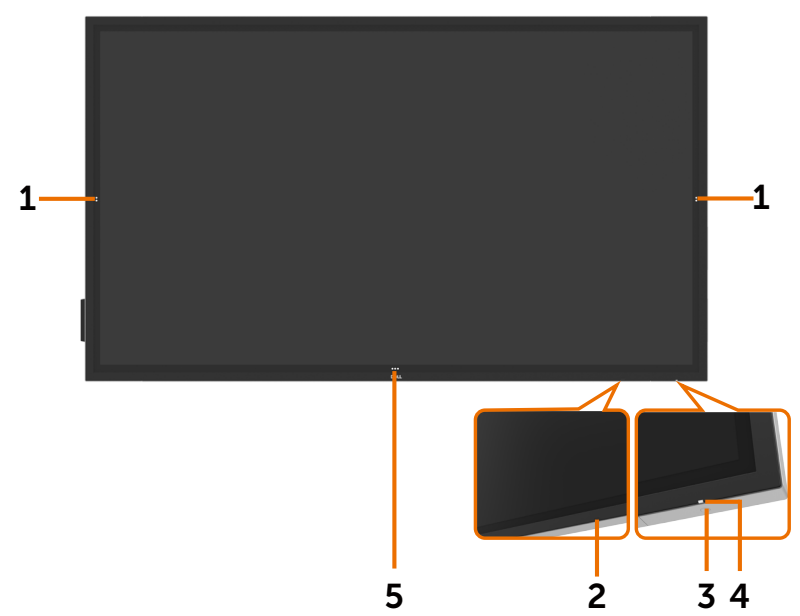

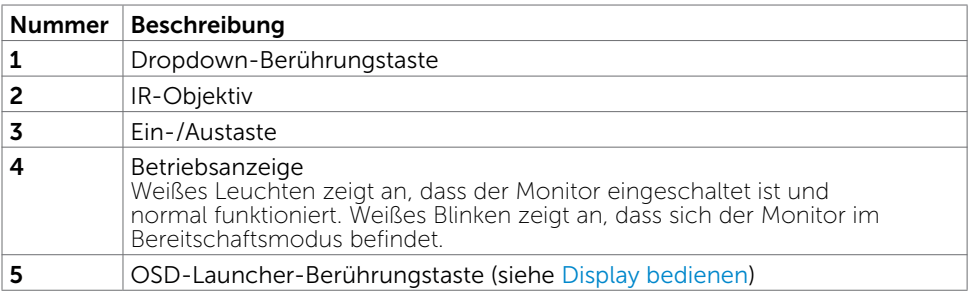

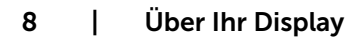

(dell

### Ansicht von hinten

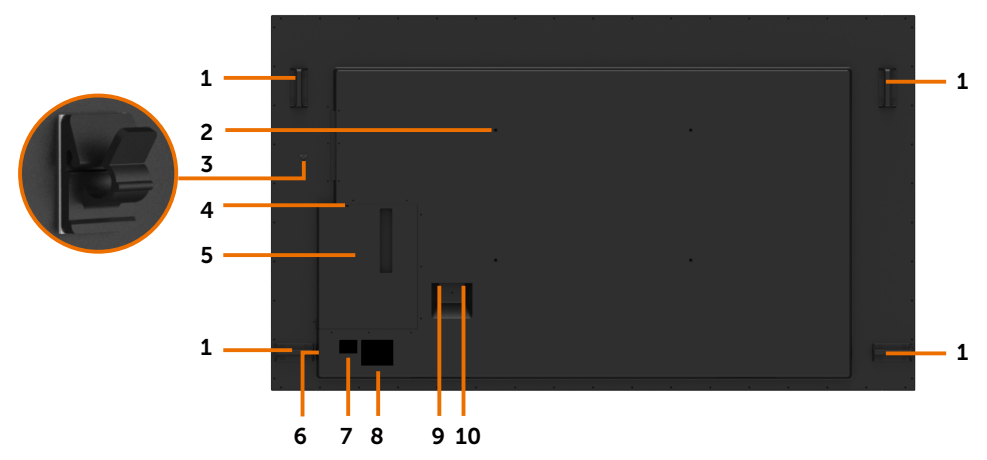

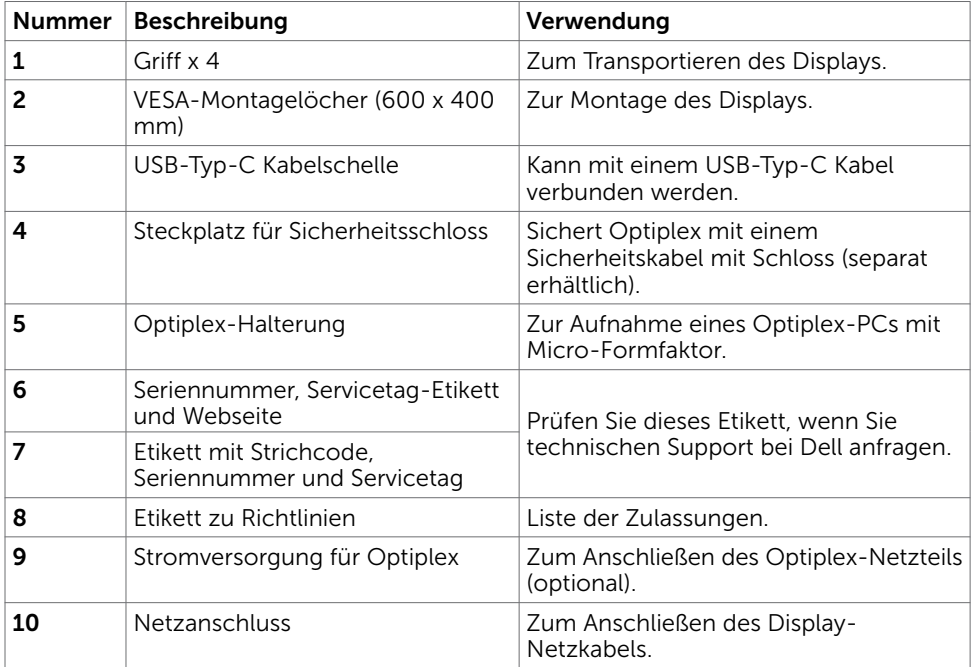

(DELL

## Seitenansicht

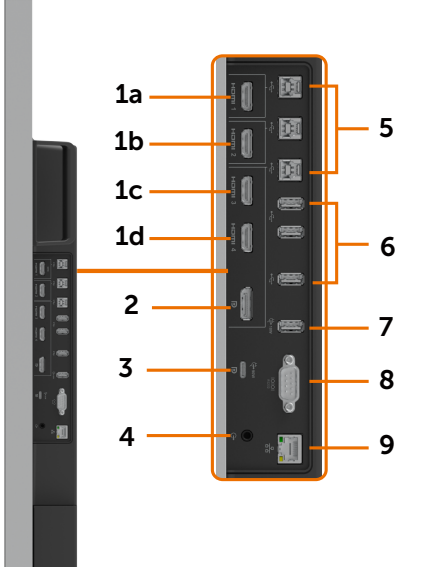

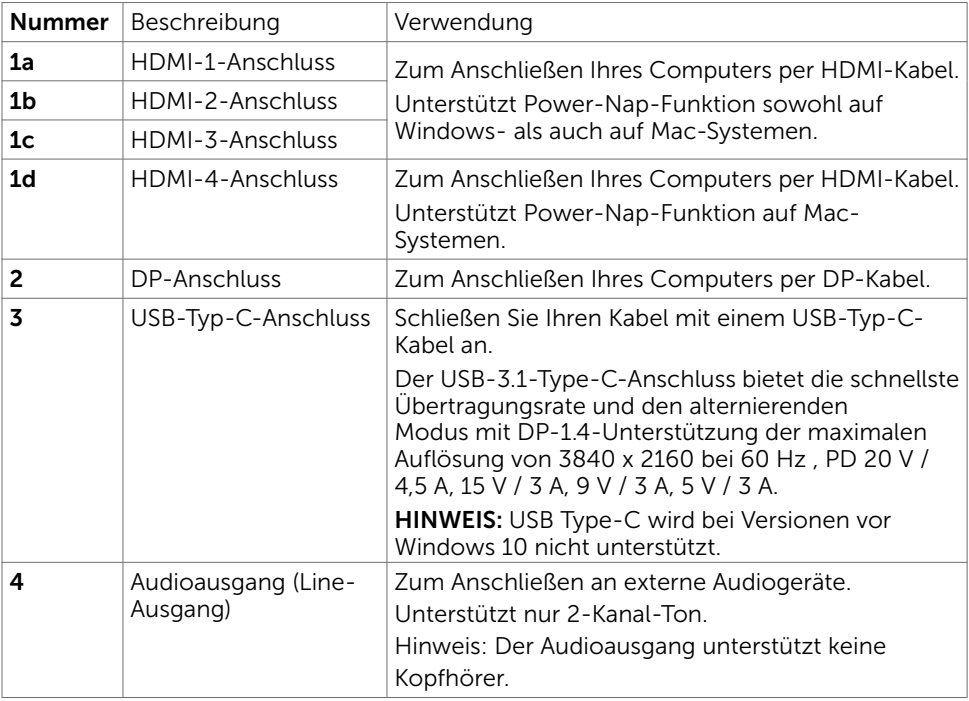

(dell

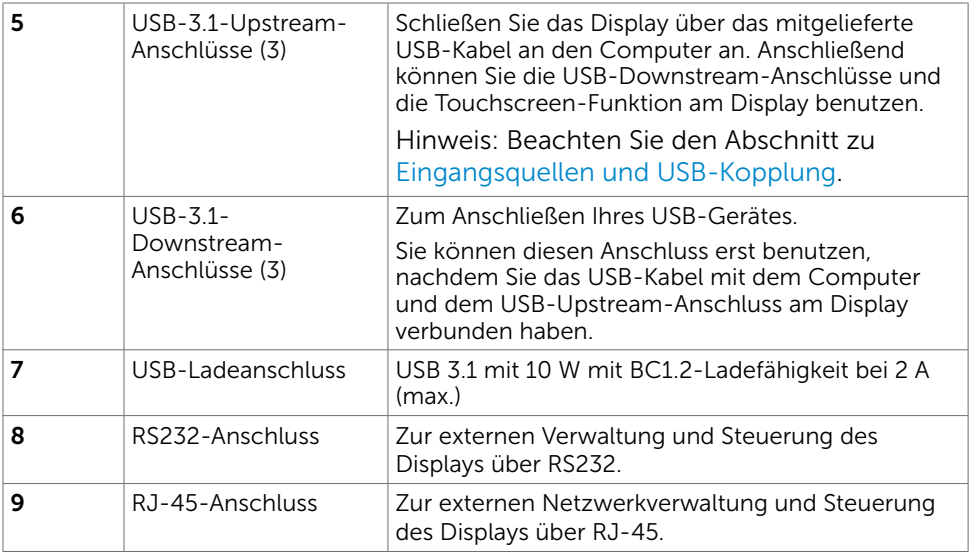

### <span id="page-10-0"></span>Eingangsquellen und USB-Kopplung

HINWEIS: Achten Sie zur Aktivierung der Touch-Funktion darauf, dass sowohl Eingangsquellenkabel als auch USB-Upstream-Kabel der nachstehenden Kopplung folgen. Bsp.: Wenn Sie HDMI 1 + USB 2 anschließen, besteht keine Touch-Funktion.

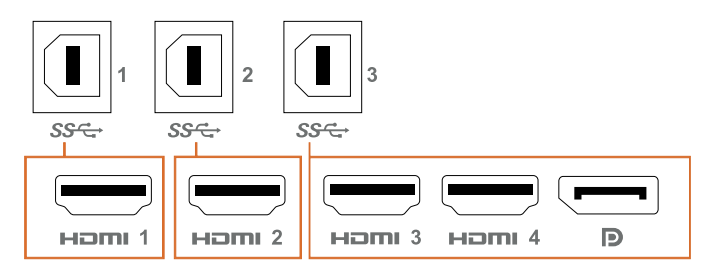

![](_page_10_Picture_153.jpeg)

Über Ihr Display | 11

DELL

### <span id="page-11-0"></span>Ansicht von unten

![](_page_11_Figure_1.jpeg)

![](_page_11_Picture_138.jpeg)

# Technische Daten

![](_page_11_Picture_139.jpeg)

![](_page_11_Picture_5.jpeg)

![](_page_12_Picture_196.jpeg)

### Touch

![](_page_12_Picture_197.jpeg)

Hinweis: Berührung, Stift und Radierer differenzierungsfähig (Funktionalität variiert je nach Anwendung).

### Unterstützte Betriebssysteme

![](_page_12_Picture_198.jpeg)

1 Funktionalität des Linux-Kernels wurde bei Ubuntu 14.04 und Debian 8 verifiziert. Bestätigung der Funktionalität von Chrome OS und Android mit Linux-Kernel 3.15 noch ausstehend.

2 Mausemulation im Querformat. Vollständige Multitouch-Funktionalität erfordert zusätzliche Treiber auf dem Hostsystem.

![](_page_12_Picture_8.jpeg)

### Eingabegenauigkeit des Berührungssensors

![](_page_13_Picture_113.jpeg)

- <sup>1</sup> Durchschnittliche Genauigkeit im angegebenen Eingabebereich.
- <sup>2</sup> 95-prozentige Genauigkeit des angegebenen Eingabebereichs.
- $3 >$  20 mm vom Rand des aktiven Berührungsbereichs
- 4 >20 mm vom Rand des aktiven Berührungsbereichs

Beachten Sie, dass die Genauigkeit des Berührungssensors relativ zum aktiven Berührungsbereich gemäß den Angaben in der Referenzabbildung definiert ist. Die Gesamtsystemgenauigkeit (Verhältnis von Berührungskoordinaten zu Anzeigekoordinaten) wird direkt durch Integration von Fertigungstoleranzen beeinflusst.

### Technische Daten Lautsprecher

![](_page_13_Picture_114.jpeg)

### Auflösungsspezifikationen

![](_page_13_Picture_115.jpeg)

DELL

# Voreingestellte Anzeigemodi

![](_page_14_Picture_127.jpeg)

(DELL

### Elektrische Spezifikationen

![](_page_15_Picture_157.jpeg)

1 Gemäß EU 2019/2021 und EU 2019/2013.

- <sup>2</sup> Max. Helligkeits- und Kontrasteinstellung mit maximaler Energieauslastung an allen USB-Anschlüsse.
- ${}^{3}P_{\infty}$ : Energieverbrauch im eingeschalteten Zustand gemäß Definition in der Energy Star 8.0-Version.
- TEC: Gesamtenergieverbrauch in kWh gemäß Definition in der Energy Star 8.0-Version.

Dieses Dokument dient ausschließlich Informationszwecken und gibt die Laborleistung wieder. Ihr Produkt kann je nach Software, Komponenten und Peripherie, die Sie bestellt haben, abweichen und es gibt keine Verpflichtung zur Aktualisierung solcher Informationen. Daher sollte sich der Kunde bei Entscheidungen bezüglich elektrischer Toleranzen oder anderweitig nicht auf diese Informationen verlassen. Es werden weder ausdrücklich noch impliziert Zusicherungen im Hinblick auf die Genauigkeit oder Vollständigkeit gemacht.

HINWEIS: Dieser Monitor ist ENERGY STAR-zertifiziert.

![](_page_15_Picture_8.jpeg)

Dieses Produkt qualifiziert sich mit den werkseitigen Standardeinstellungen, die über die "Werksrücksetzung"-Funktion im OSD-Menü wiederhergestellt werden können, für ENERGY STAR. Durch Änderung der werkseitigen Standardeinstellungen oder Aktivierung weiterer Funktionen könnte sich der Stromverbrauch erhöhen und den Grenzwert von ENERGY STAR überschreiten.

# Physische Eigenschaften

![](_page_16_Picture_114.jpeg)

### Umwelteigenschaften

Konformität mit Standards

- ENERGY STAR-zertifizierter Monitor
- RoHS-Konformität
- BFR/PVC-freier Monitor (mit Ausnahme externer Kabel).
- Arsenfreies Glas und kein Einsatz von Quecksilber nur für den Bildschirm.

![](_page_17_Picture_86.jpeg)

![](_page_17_Picture_7.jpeg)

### Pinbelegungen

### DP-Anschluss

![](_page_18_Picture_2.jpeg)

![](_page_18_Picture_120.jpeg)

Über Ihr Display | 19

(dell

#### **USB-Typ-C-Anschluss**

![](_page_19_Figure_1.jpeg)

typically connected to a charger<br>through a Type-C cable

![](_page_19_Picture_164.jpeg)

# (dell

![](_page_20_Picture_1.jpeg)

![](_page_20_Picture_116.jpeg)

 $(\sim$ LL

### RS232-Anschluss

![](_page_21_Picture_1.jpeg)

![](_page_21_Picture_65.jpeg)

![](_page_21_Picture_3.jpeg)

### RJ-45-Anschluss

![](_page_22_Figure_1.jpeg)

![](_page_22_Figure_2.jpeg)

![](_page_22_Picture_80.jpeg)

![](_page_22_Picture_4.jpeg)

### Universal Serial Bus (USB)

Dieser Abschnitt informiert Sie über die an Ihrem Display verfügbaren USB-Anschlüsse.

Ihr Computer besitzt die folgenden USB-Anschlüsse:

- 3 USB-3.1-Upstream
- 4 USB-3.1-Downstream (1 USB-Ladeanschluss)

Hinweis: Die USB-Anschlüsse des Displays funktionieren nur, wenn das Display eingeschaltet oder im Bereitschaftsmodus ist. Wenn Sie das Display aus- und dann wieder einschalten, dauert es möglicherweise einige Sekunden, bis die angeschlossenen Peripheriegeräte wieder normal funktionieren.

![](_page_23_Picture_186.jpeg)

![](_page_23_Figure_7.jpeg)

**D**&LI

# <span id="page-24-0"></span>Plug-and-Play

Sie können das Display an jedem Plug-and-Play-kompatiblen System anschließen. Das Display versorgt das Computersystem über Display-Data-Channel- (DDC) Protokolle automatisch mit seinen Extended Display Identification Data (EDID), wodurch sich der Computer selbst konfigurieren und die Anzeigeeinstellungen optimieren kann. Die meisten Displayinstallationen sind automatisch; Sie können auf Wunsch verschiedene Einstellungen wählen. Weitere Informationen zur Änderung der Anzeigeeinstellungen finden Sie unter [Display bedienen](#page-36-1).

# LCD-Anzeigequalität und Pixelrichtlinie

Bei der Herstellung von LCD-Displays geschieht es nicht selten, dass ein oder mehrere Pixel einen unveränderlichen Zustand einnehmen, was kaum sichtbar ist und die Qualität und Nutzbarkeit des Displays nicht beeinträchtigt. Weitere Informationen zur Pixelrichtlinie von LCD-Displays finden Sie auf der Seite des Dell-Supports unter: [http://www.dell.com/support/monitors.](http://www.dell.com/support/monitors)

**D**&LI

# <span id="page-25-0"></span>Display aufstellen

# Display anschließen

Warnung: Befolgen Sie vor Ausführung jeglicher Schritte in diesem Abschnitt die [Sicherheitshinweise](#page-69-2).

So schließen Sie Ihr Display an den Computer an:

- 1. Schalten Sie Ihre Computer aus.
- 2. Verbinden Sie das HDMI-/DP-/USB-Type-C-/USB-Kabel von Ihrem Display mit dem Computer.
- 3. Schalten Sie Ihr Display ein.
- 4. Wählen Sie die richtige Eingangsquelle im Bildschirmmenü des Displays und schalten Sie Ihren Computer ein.

# <span id="page-25-1"></span>Optiplex (optional) Optiplex anbringen

![](_page_25_Picture_9.jpeg)

- Öffnen Sie die Schachtel, nehmen Sie den Optiplex-Halter und die Zubehörbox heraus.
- Inbegriffenes Zubehör: Kabel, Fernbedienung & Akku, Fernbedienungshalter, Eingabestift, Drahtsattel und Anleitung.

![](_page_25_Picture_12.jpeg)

- 1. Entfernen Sie die Kabelabdeckung.
- 2. Optiplex-PC und Netzteil in die entsprechenden Fächer einsetzen.
- 3. Kabel anschließen und Kabel mit den Kabelverwaltungshaken im Halter der PC-Box verlegen.

.<br>D&Ll

![](_page_26_Picture_0.jpeg)

• Schieben Sie die Optiplex-Halterung zurück in das Display.

### Externen PC anschließen

### USB-Kabel anschließen

![](_page_26_Picture_4.jpeg)

Hinweis: Beachten Sie den Abschnitt zu [Eingangsquellen und USB-Kopplung.](#page-10-0)

.<br>D&Ll

### HDMI-Kabel anschließen

![](_page_27_Picture_1.jpeg)

DP-Kabel anschließen

![](_page_27_Picture_3.jpeg)

### USB-Type-C-Kabel anschließen

![](_page_27_Figure_5.jpeg)

(dell

# Optiplex anschließen HDMI-Kabel anschließen

![](_page_28_Picture_1.jpeg)

### DP-Kabel anschließen

![](_page_28_Picture_3.jpeg)

(dell

# <span id="page-29-0"></span>Wandhalterung (optional)

![](_page_29_Picture_1.jpeg)

(Schraubenabmessung: M8 x 35 mm).

Beachten Sie beim Kauf einer Wandhalterung eines Drittanbieters die entsprechenden Installationsanweisungen. VESA-kompatibles Basismontageset (600 x 400 mm).

- 1. Installieren Sie die Wandplatte an der Wand.
- 2. Legen Sie das Display mit der Bildschirmseite nach unten auf ein weiches Tuch oder Polster auf einem stabilen, flachen Tisch.
- 3. Bringen Sie die Montagehalterungen aus dem Wandmontageset am Display an.
- 4. Installieren Sie das Display an der Wandplatte.
- 5. Stellen Sie sicher, dass es vertikal montiert ist. Es darf weder nach vorne noch nach hinten geneigt sein. Verwenden Sie bei der Montage eine Wasserwaage.

### $\mathscr U$  Hinweis:

- Versuchen Sie nicht, das Touchdisplay eigenhändig an der Wand zu montieren. Es sollte von qualifizierten Installateuren installiert werden.
- Eine empfohlene Wandhalterung für dieses Display finden Sie auf der Webseite des Dell-Supports unter [dell.com/support](http://dell.com/support).

Hinweis: Nur zur Verwendung mit UL-, CSA- oder GS-gelisteter Wandmontagehalterung mit einer Mindesttraglast, die dem Gewicht des Produktes entspricht.

![](_page_29_Picture_13.jpeg)

# <span id="page-30-0"></span>Fernbedienung

![](_page_30_Picture_1.jpeg)

### 1. Ein/Aus

Zum Ein- oder Ausschalten des Displays.

### 2. Eingangsquelle

Zur Auswahl der Eingangsquelle. Wählen Sie mit oder V zwischen USB-Typ-C, DP, HDMI 1, HDMI 2, HDMI 3 und HDMI 4.

Mit  $\vee$  bestätigen und beenden Sie die Auswahl.

### 3. Aufwärts

Dient der Aufwärtsnavigation im Bildschirmmenü.

### 4. Links

Dient der Linksnavigation im Bildschirmmenü.

#### 5. Abwärts

Dient der Abwärtsnavigation im Bildschirmmenü.

#### 6. Menü

Zum Einblenden des Bildschirmmenüs.

#### 7. Helligkeit -

Zum Verringern der Helligkeit.

#### 8. Lautstärke -

Zum Verringern der Lautstärke.

#### 9. Stumm

Zum De-/Aktivieren der Stummschaltung.

#### 10. Voreingestellte Modi

Zur Anzeige von Informationen über voreingestellte Modi.

#### 11. Rechts

Dient der Rechtsnavigation im Bildschirmmenü.

#### 12. OK

Zum Bestätigen einer Eingabe oder Auswahl.

#### 13. Beenden

Zum Ausblenden des Bildschirmmenüs.

#### 14. Helligkeit +

Zum Erhöhen der Helligkeit.

#### 15. Lautstärke +

Zum Erhöhen der Lautstärke.

![](_page_30_Picture_33.jpeg)

### Batterien in die Fernbedienung einlegen

Die Fernbedienung wird über zwei 1,5-V-AAA-Batterien mit Strom versorgt. Batterien installieren oder wechseln:

- 1. Schieben Sie die Batteriefachabdeckung auf.
- 2. Richten Sie die Batterien entsprechend den Kennzeichnungen (+) und (–) im Batteriefach aus.
- 3. Bringen Sie die Abdeckung wieder an.

![](_page_31_Figure_5.jpeg)

#### Achtung: Bei falscher Handhabung können Batterien auslaufen oder bersten. Befolgen Sie daher unbedingt diese Anweisungen:

- Legen Sie "AAA"-Batterien so ein, dass die Markierungen (+) und (–) an den Batterien an den Markierungen (+) und (–) im Batteriefach ausgerichtet sind.
- Kombinieren Sie nicht verschiedene Batterietypen.
- Kombinieren Sie nicht alte und neue Batterien. Andernfalls verkürzt sich die Lebensdauer, zudem könnten die Batterien auslaufen.
- Entfernen Sie verbrauchte Batterien sofort, damit sie nicht im Batteriefach auslaufen. Berühren Sie keine ausgelaufene Batteriesäure, da diese Ihrer Haut schaden kann.

 $\mathbb Z$  Hinweis: Nehmen Sie die Batterien heraus, falls Sie die Fernbedienung aller Voraussicht nach längere Zeit nicht benutzen.

### Richtiger Umgang mit der Fernbedienung

- Setzen Sie sie keinen starken Erschütterungen aus.
- Achten Sie darauf, dass weder Wasser noch andere Flüssigkeiten auf die Fernbedienung spritzen. Wischen Sie die Fernbedienung sofort ab, falls sie feucht wird.
- Setzen Sie sie weder Hitze noch Dampf aus.
- Öffnen Sie die Fernbedienung ausschließlich zum Einlegen/Auswechseln von Batterien.

### Betriebsreichweite der Fernbedienung

Richten Sie die Spitze der Fernbedienung während der Tastenbetätigung auf den Fernbedienungssensor am LCD-Display.

Verwenden Sie die Fernbedienung innerhalb eines Abstands von etwa 7 m zum Fernbedienungssensor. Der horizontale und vertikale Winkel sollte bei einem Abstand von etwa 7 m 30° nicht überschreiten.

![](_page_32_Picture_3.jpeg)

Hinweis: Die Fernbedienung funktioniert möglicherweise nicht richtig, wenn der Fernbedienungssensor am Display direktem Sonnenlicht oder grellem Kunstlicht ausgesetzt ist oder wenn sich ein Hindernis im Pfad der Signalübertragung befindet.

![](_page_32_Picture_5.jpeg)

![](_page_32_Picture_6.jpeg)

![](_page_32_Picture_7.jpeg)

**D**&LI

# <span id="page-33-0"></span>Warnung zum Magnet

Vermeiden Sie jeglichen Kontakt mit Herzschrittmachern. Wie vom Hersteller und einer unabhängigen Forschungsgruppe empfohlen, sollten Sie einen Mindestabstand von 15 cm (6 Zoll) zwischen dem Produkt und Herzschrittmachern wahren, um eine mögliche Störung zu vermeiden. Sollten Sie der Annahme unterliegen, dass Ihr Produkt von einem Herzschrittmacher oder einem anderen medizischen Gerät beeinträchtigt wird, sollten Sie den Eingabestift umgehend weglegen und sich mit dem Hersteller des Herzschrittmachers oder des medizinischen Geräts beraten.

# Anwendung des Eingabestifts

### **Magnetbereich**

Wenn Sie den Eingabestift nicht verwenden, sollten Sie den Stift (flache Seite) auf der rechten oder linken Seite des Anzeigerahmens anbringen.

![](_page_33_Picture_5.jpeg)

![](_page_33_Picture_6.jpeg)

#### Schreib- und Löschspitze des Eingabestifts

Die Spitze mit dem kleineren Durchmesser ist zum Schreiben auf der Anzeigetafel gedacht. Halten Sie den Eingabestift wie einen gewöhnlichen Marker für Whiteboards.

• Stift-Handflachen-Abstand: Der Abstand zwischen der Stiftspitze und dem nächsten Teil der Handfläche beträgt 30 mm. Dies ermöglicht Nutzern ein natürlicheres Schreiberlebnis.

![](_page_34_Picture_3.jpeg)

Passiver Stiftdruck.

![](_page_34_Picture_5.jpeg)

• Tintenvorhersage ohne Latenz.

![](_page_34_Picture_7.jpeg)

![](_page_34_Picture_8.jpeg)

Die Spitze mit dem größeren Durchmesser ist zum Löschen gedacht, sie kann wie ein Radiergummi benutzt werden.

![](_page_35_Picture_1.jpeg)

### Ersatz der Stiftspitze

Wenn die Spitze mit dem kleineren Durchmesser Spuren von Verschleiß aufweist, kann sie durch Abschreiben der vorderen Spitze ersetzt werden.

![](_page_35_Picture_4.jpeg)

![](_page_35_Picture_5.jpeg)
## Display einschalten

Verwenden Sie die Taste Power (Ein/Aus) zum Ein- und Ausschalten des Monitors. Die weiße LED zeigt an, dass das Display eingeschaltet und funktionsfähig ist. Eine leuchtende weiße LED zeigt den Bereitschaftsmodus an.

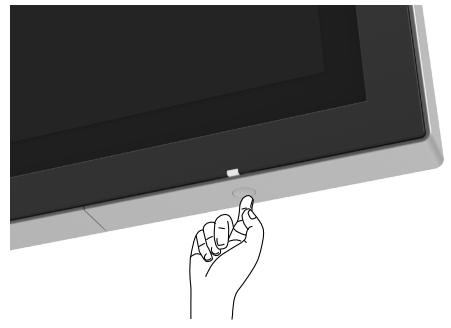

## Touch OSD Launcher

Dieses Display kommt mit Funktionen zur Berührungssteuerung. Drücken Sie zum Zugreifen auf diese Funktionen die OSD-Launcher-Berührungstaste.

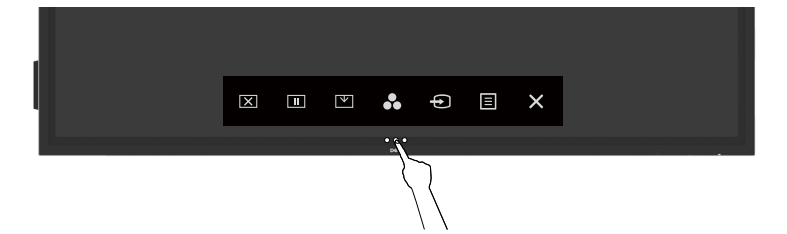

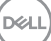

# Touch Control Launcher verwenden

Über die Berührungssteuerungssymbole an der Vorderseite des Displays können Sie die Eigenschaften des angezeigten Bildes anpassen. Während Sie über diese Symbole Einstellungen vornehmen, werden am Bildschirm die entsprechenden Werte der Eigenschaften angezeigt.

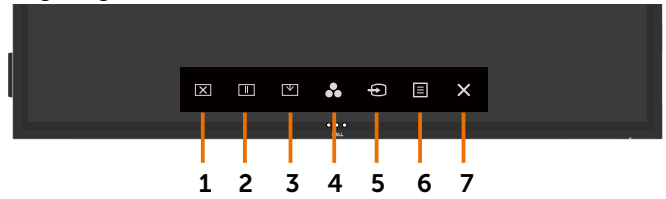

Die folgende Tabelle beschreibt die Berührungssteuerungssymbole:

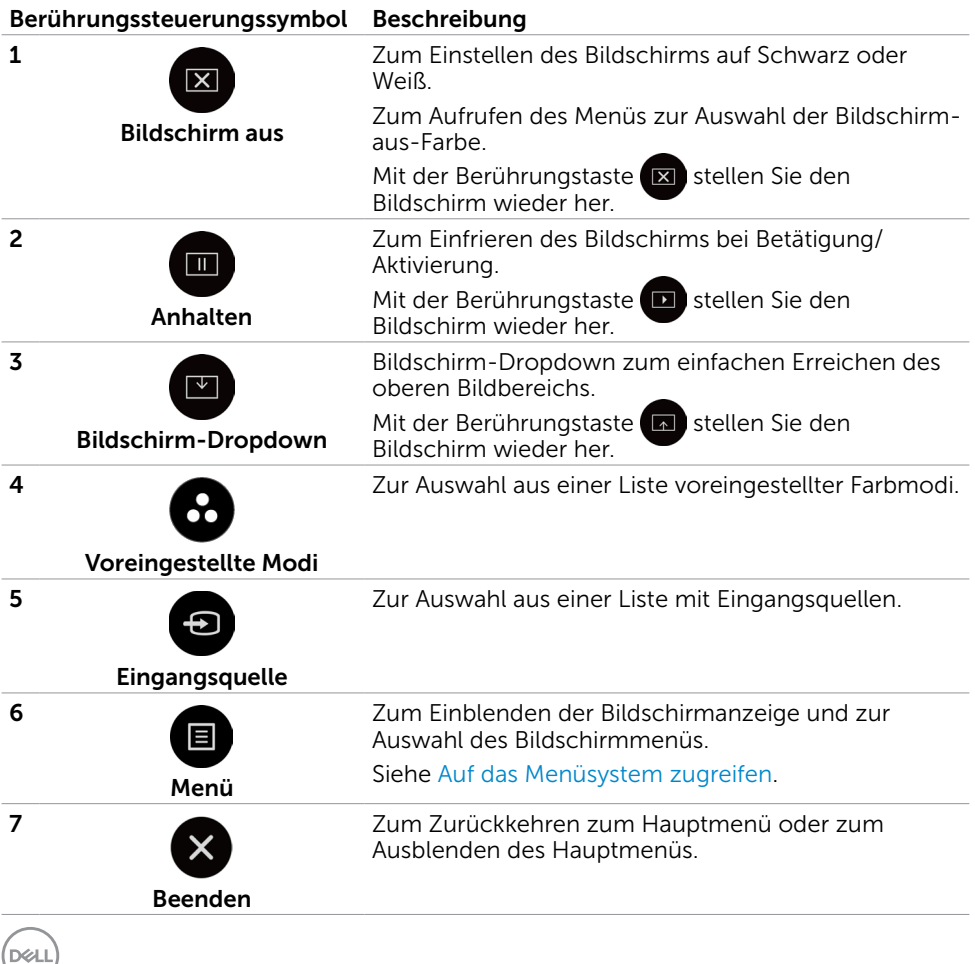

## OSD-Sperrfunktion verwenden

1. Drücken Sie die Touch-Taste des OSD-Startprogramms.

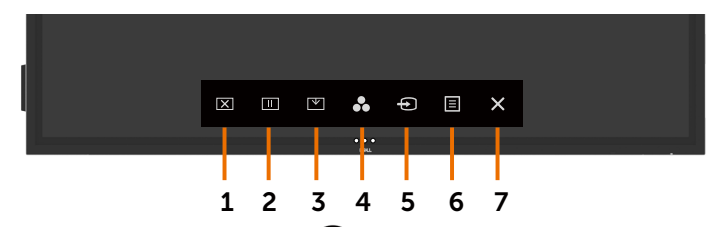

2. Berühren und halten Sie 5 Sekunden  $\overline{X}$  und Sie sehen die folgenden Auswahloptionen:

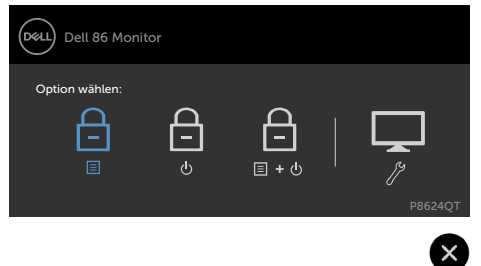

Die folgende Tabelle beschreibt die Berührungssteuerungssymbole:

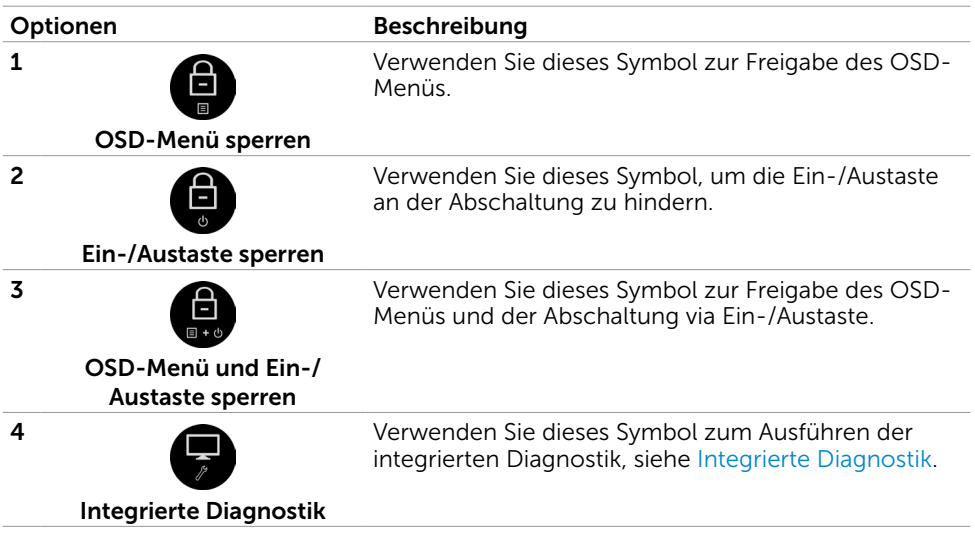

**D**<sup></sup>

3. Berühren und halten Sie 5 Sekunden  $\mathbf x$ , berühren Sie zur Freigabe  $\mathbf a$ 

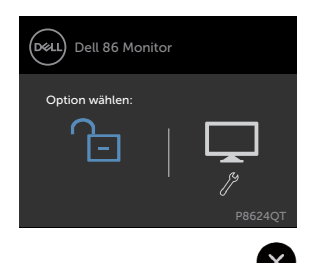

## <span id="page-39-0"></span>Bildschirmmenü verwenden

### Auf das Menüsystem zugreifen

- Hinweis: Jegliche Änderungen am Bildschirmmenü werden automatisch gespeichert, wenn Sie ein anderes Menü aufrufen, das Bildschirmmenü ausblenden oder warten, bis das Bildschirmmenü ausgeblendet wird.
	- 1 Blenden Sie mit dem  $\blacksquare$ -Symbol an der Fernbedienung oder der OSD-Launcher-Berührungstaste das Bildschirmmenü ein.

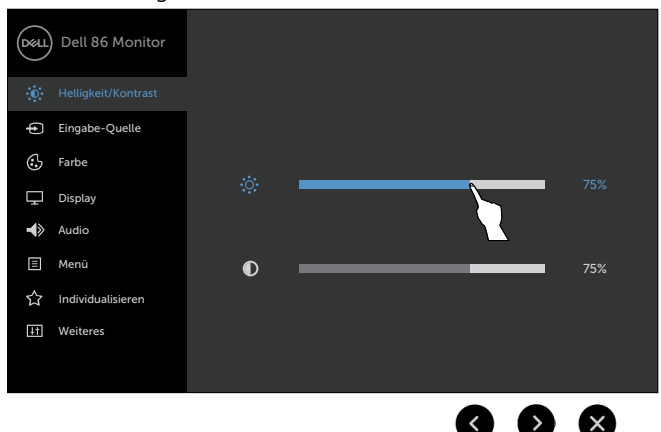

Passen Sie mit Hilfe der Symbole die Bildeinstellungen an.

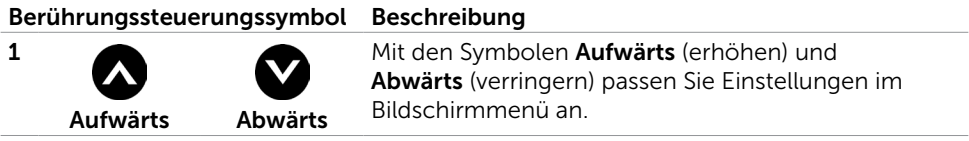

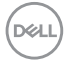

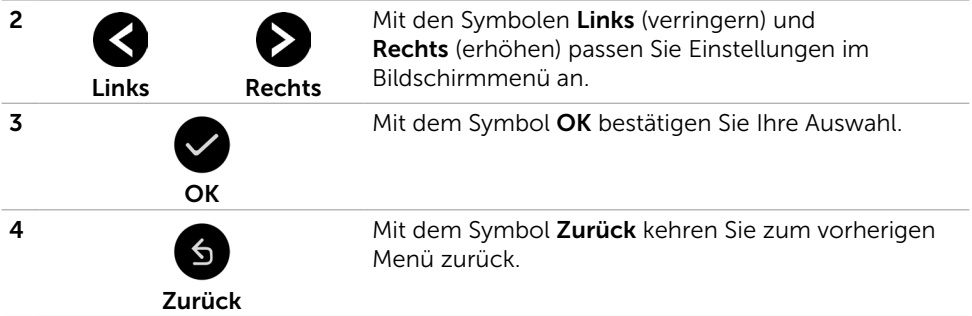

### Touch-OSD-Steuerung

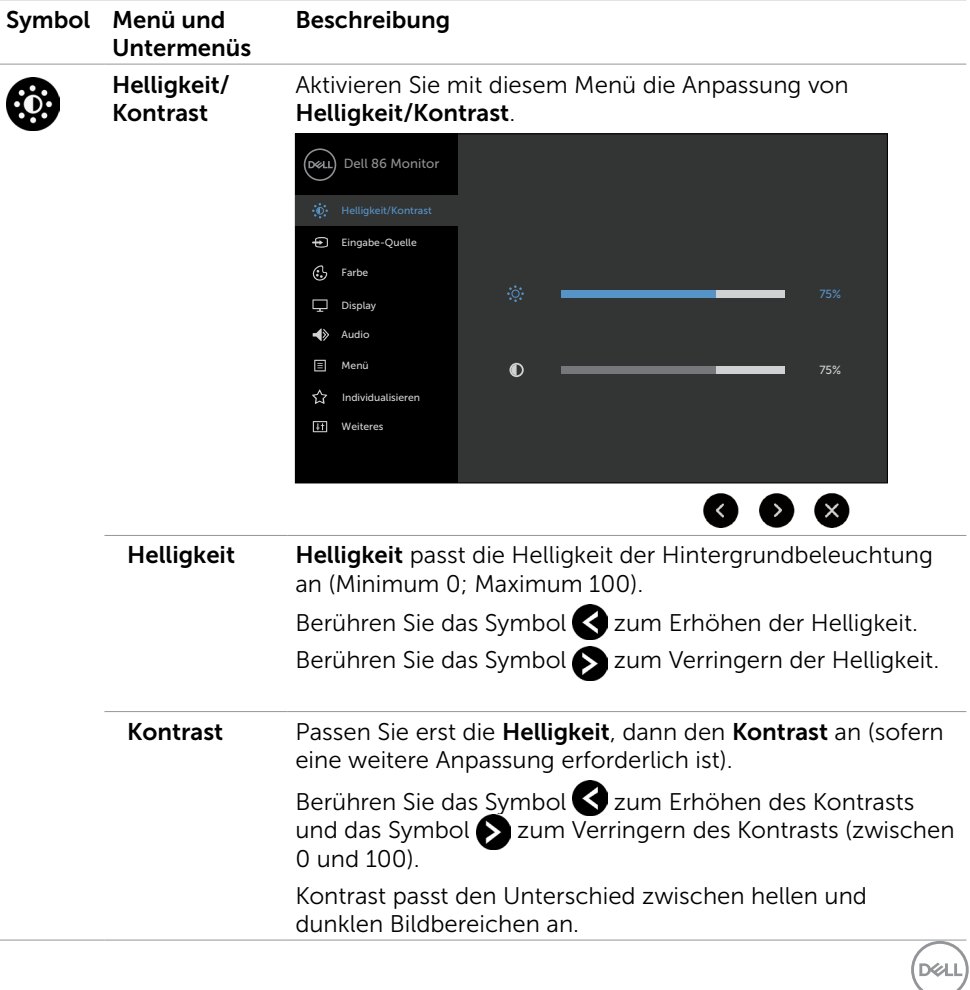

<span id="page-41-0"></span>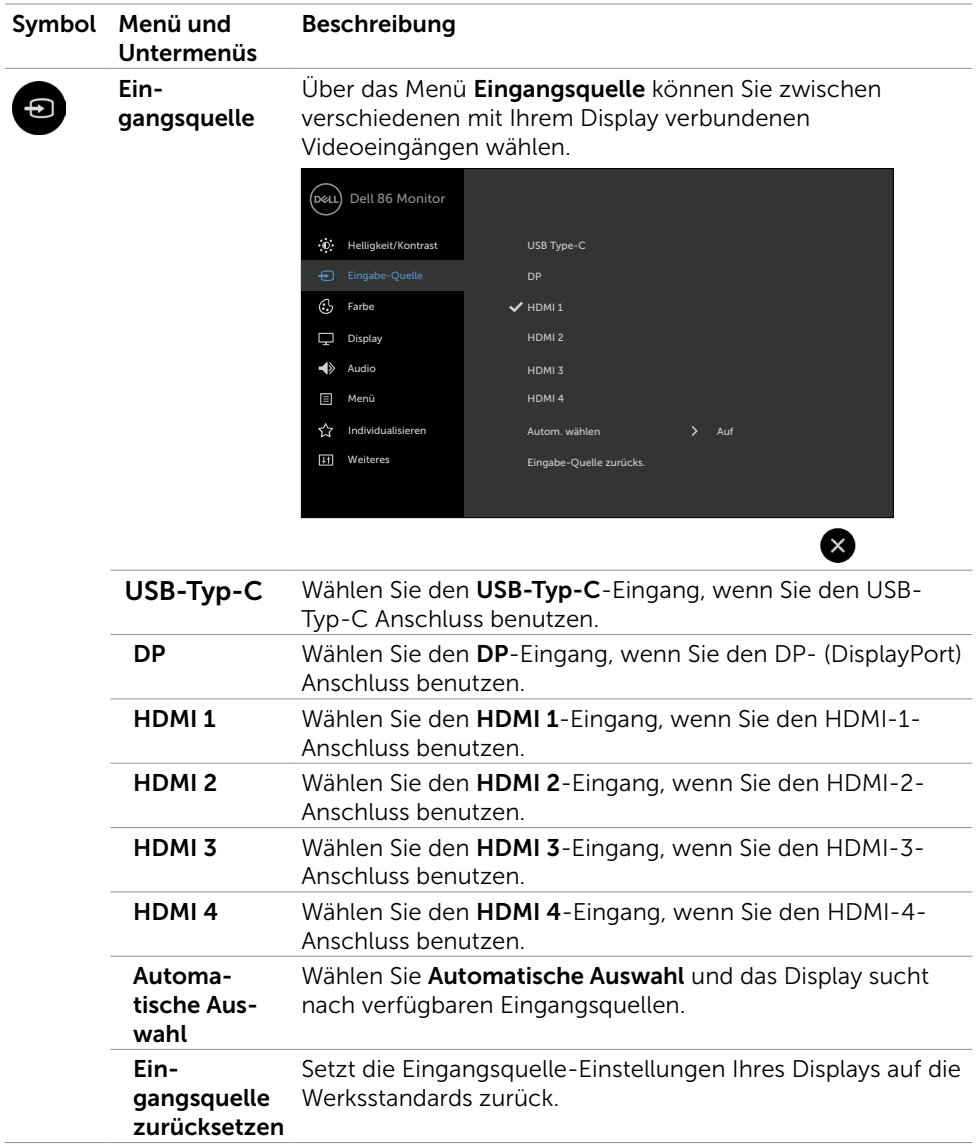

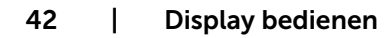

 $\left(\nabla \times L\right)$ 

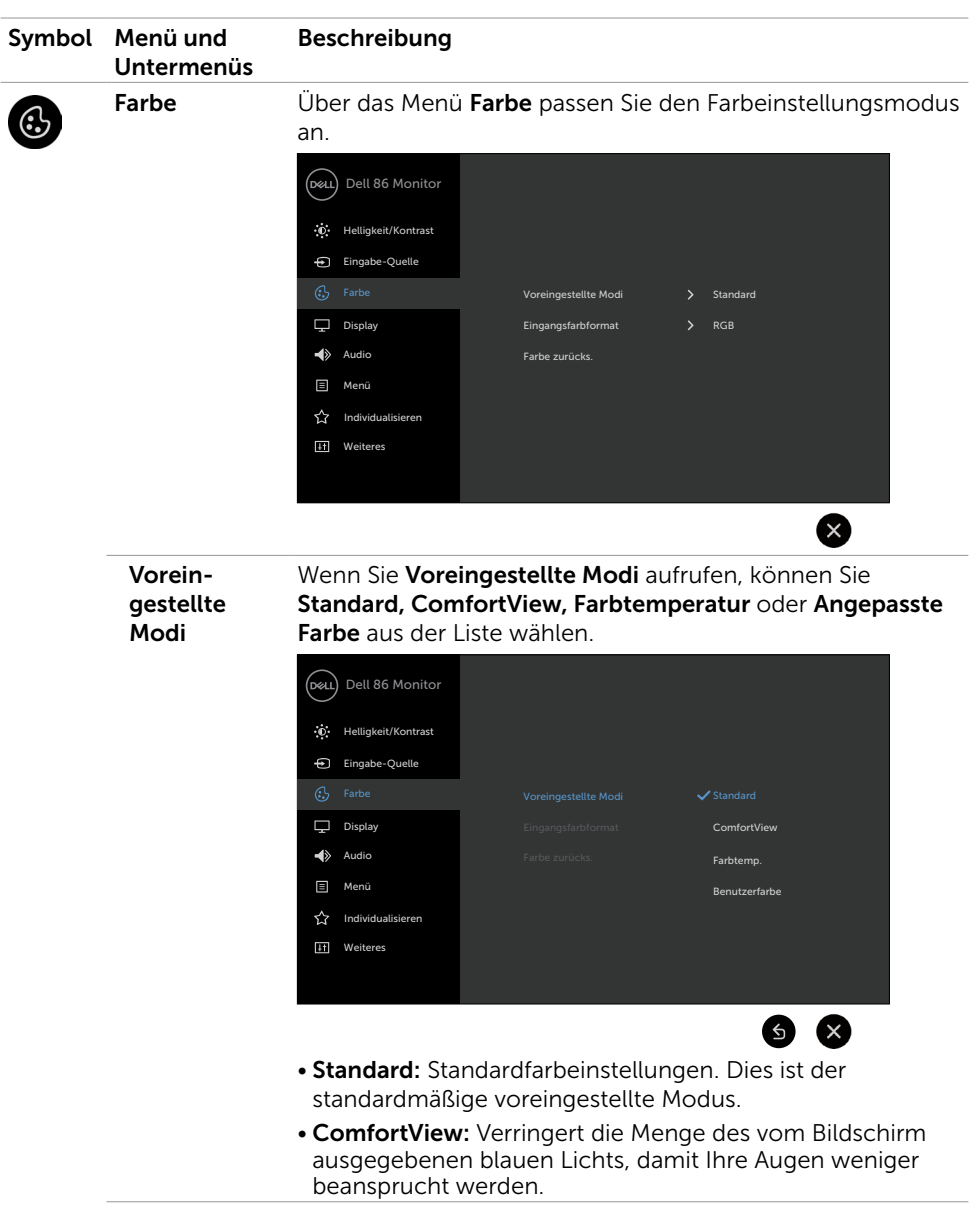

 $($ DELL

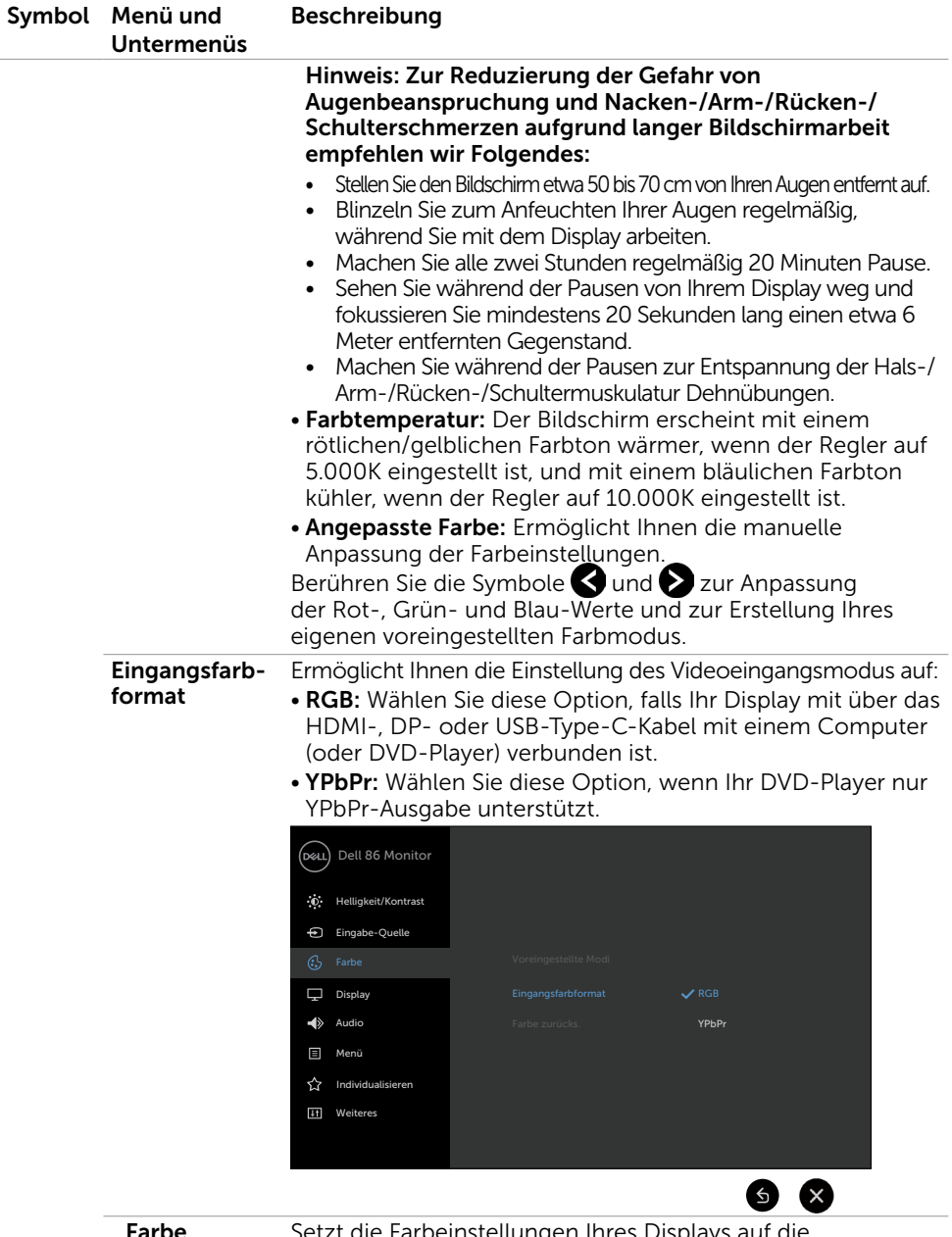

Farbe zurücksetzen Setzt die Farbeinstellungen Ihres Displays auf die Werksstandards zurück.

(dell

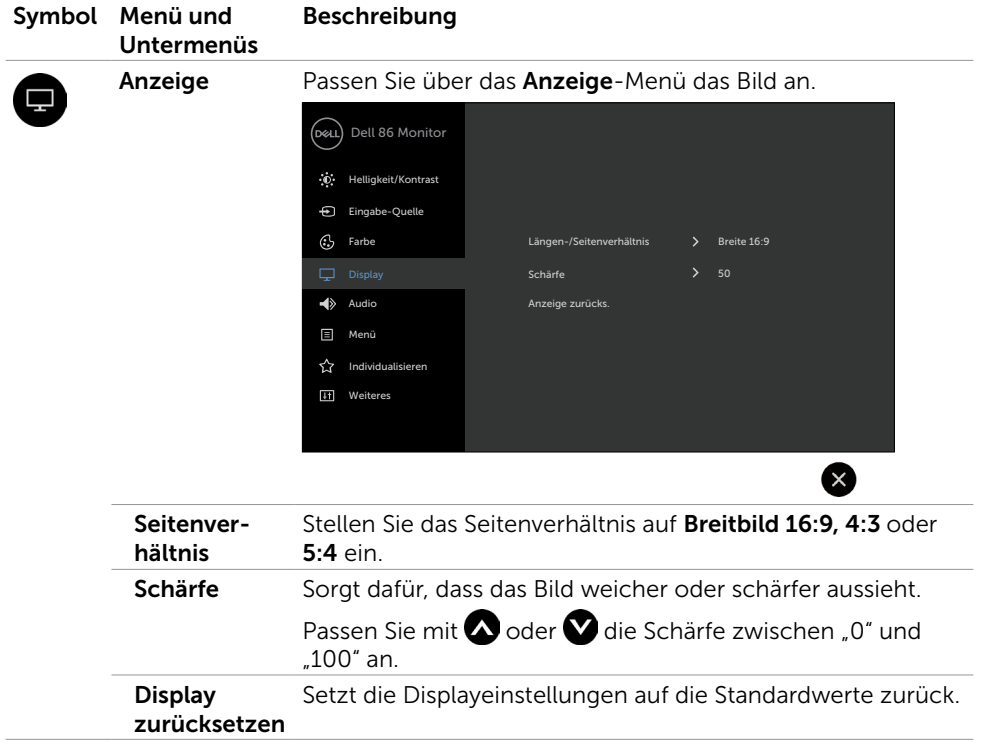

 $(\sim$ LL

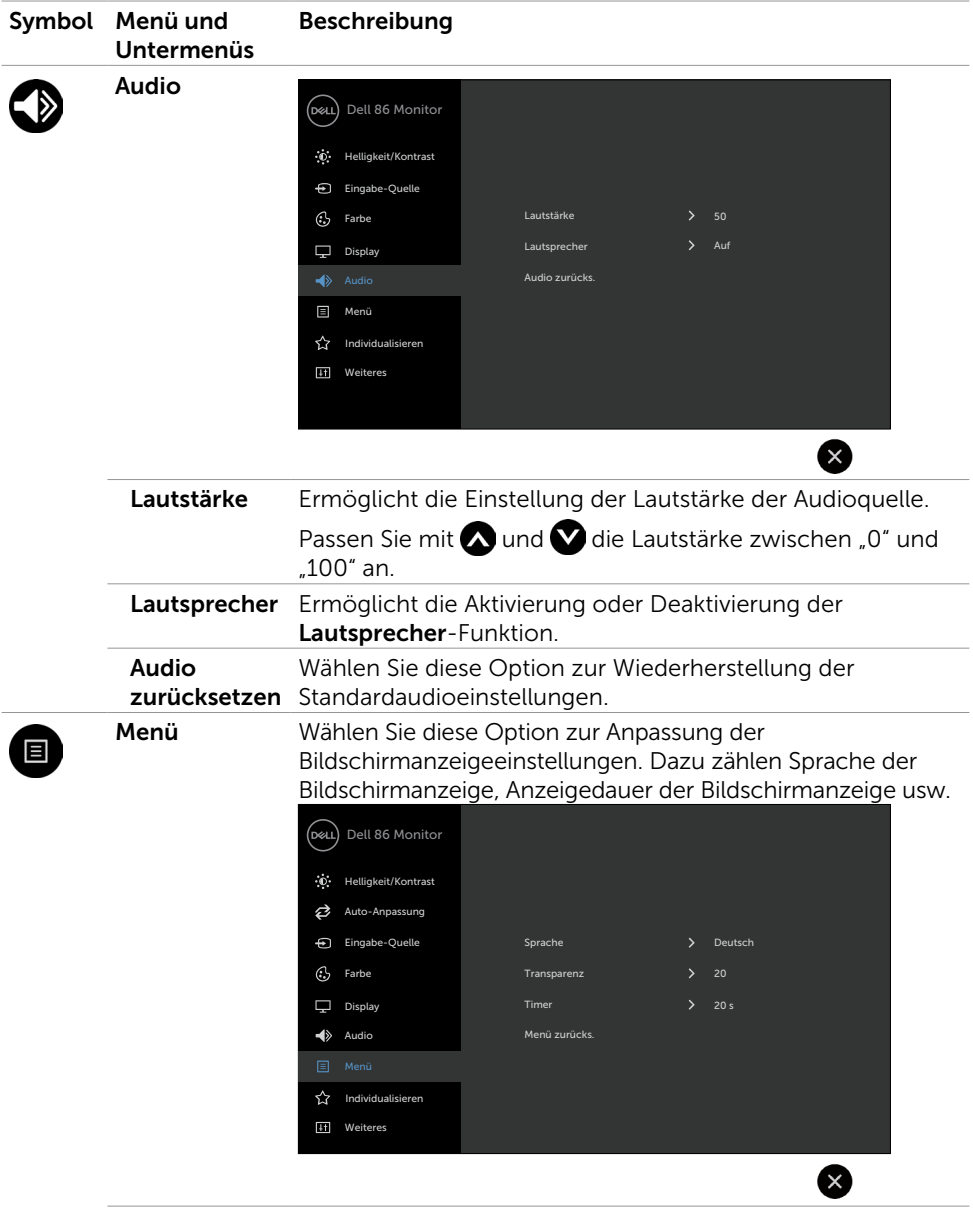

 $\int$ DELL

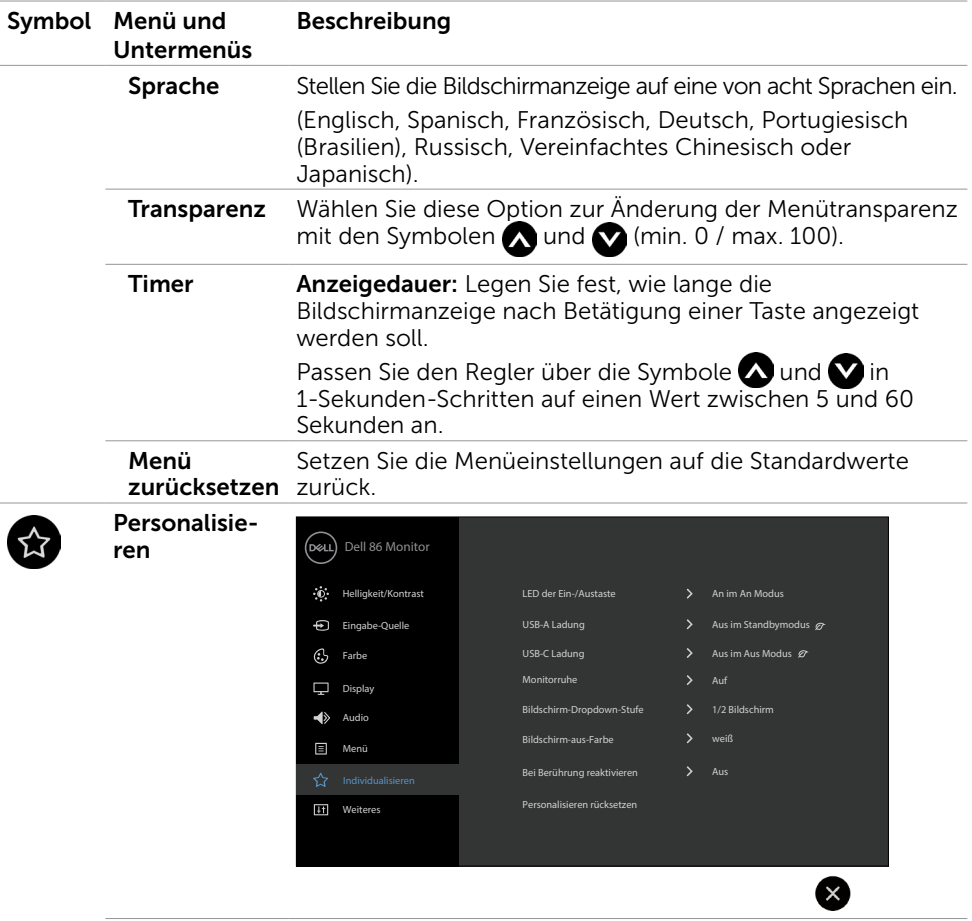

LED der Ein-/ Ermöglicht Ihnen die Einstellung des Zustands der Austaste Betriebsanzeige zum Energiesparen.

(dell

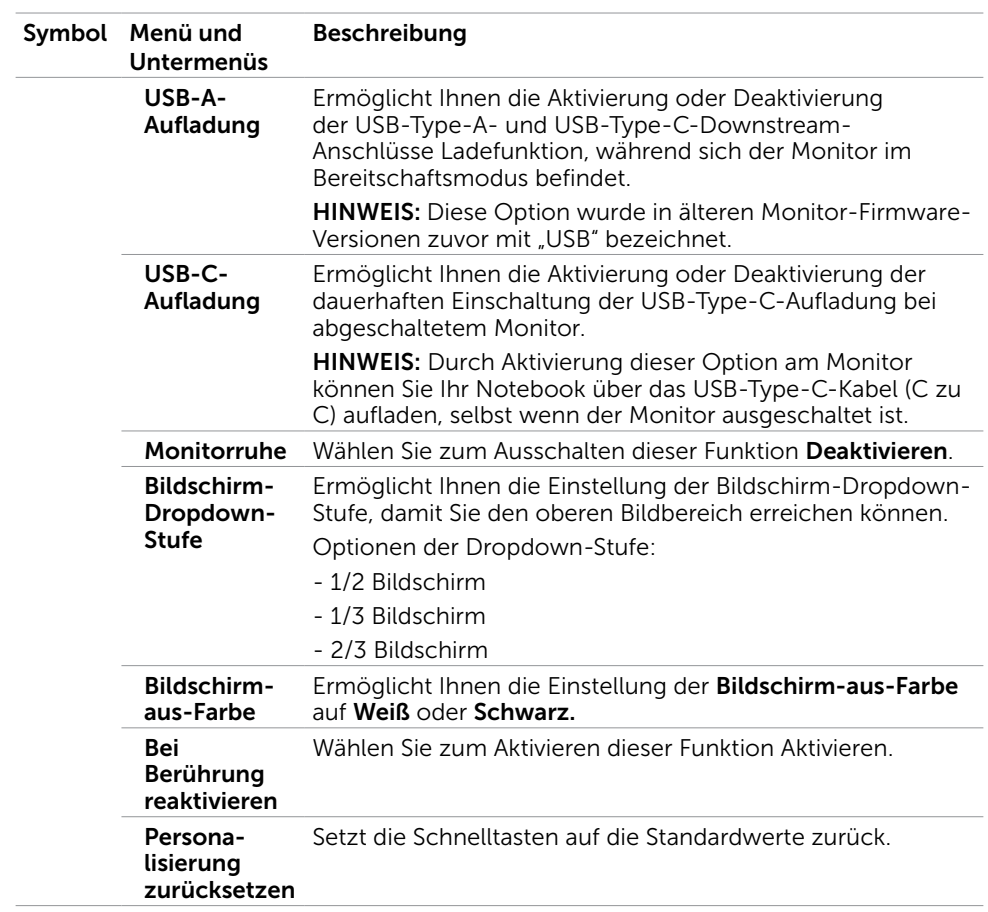

 $\int$ DELL

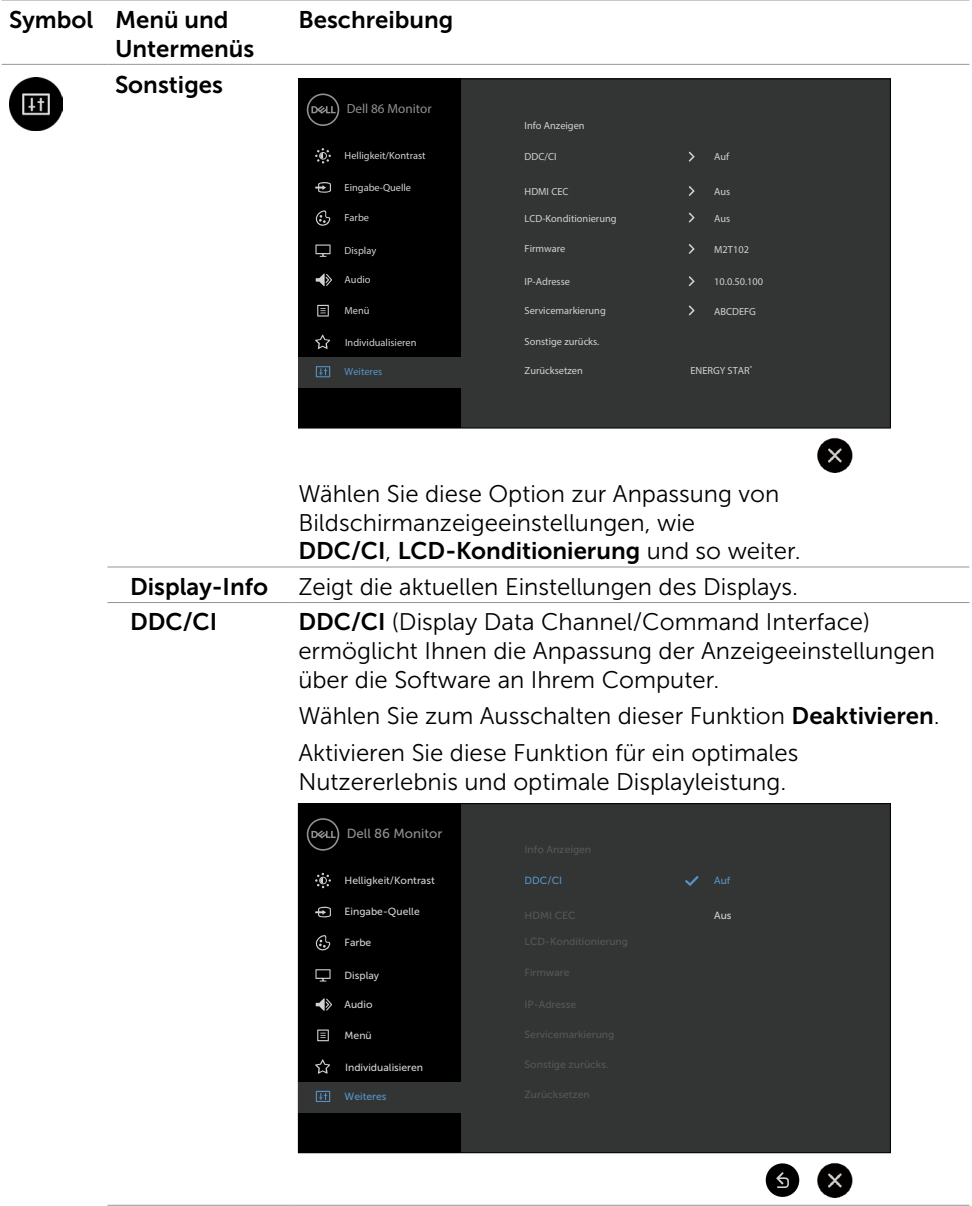

 $($ DELL

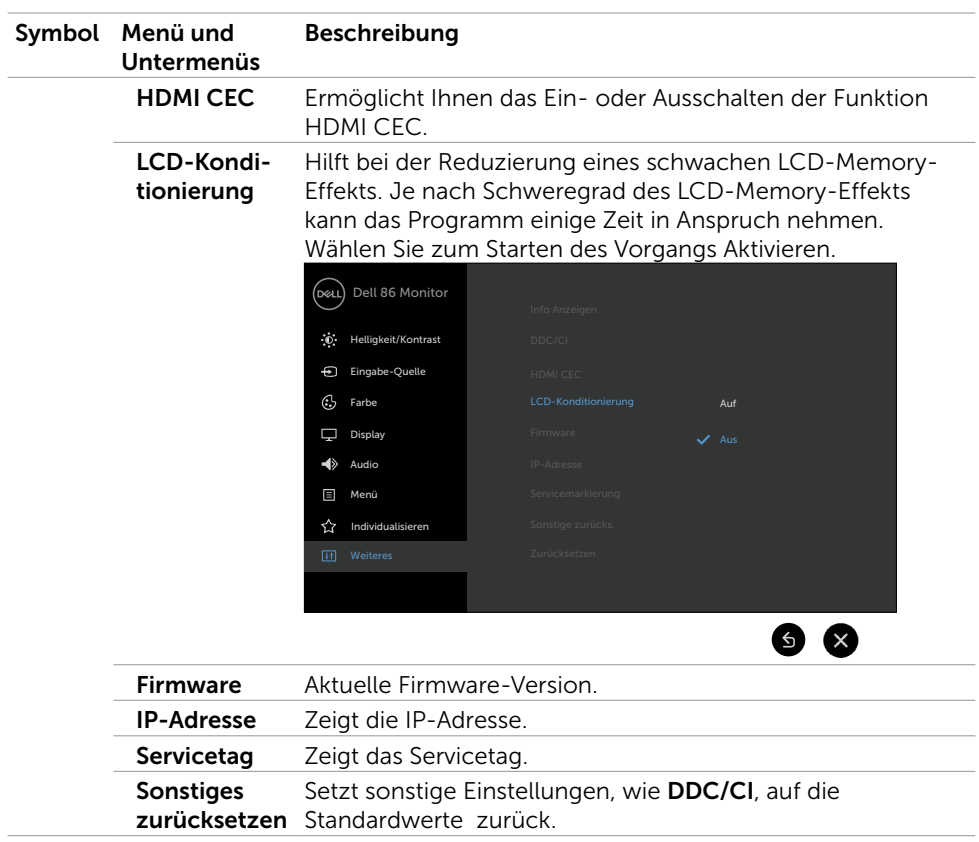

 $\int$ Dell

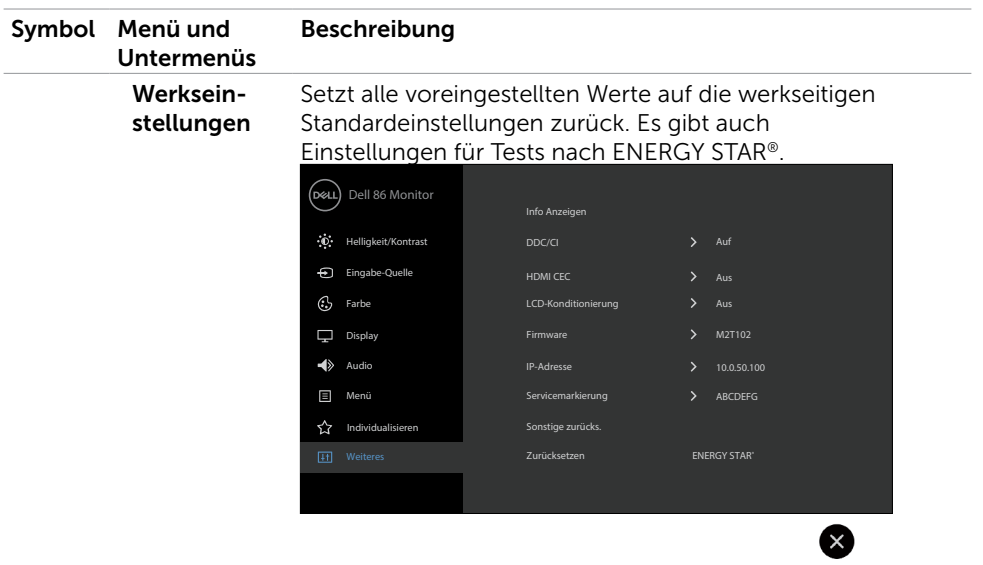

 $\int 1$ 

### Warnmeldungen

Wenn das Display einen bestimmten Auflösungsmodus nicht unterstützt, sehen Sie die folgende Meldung:

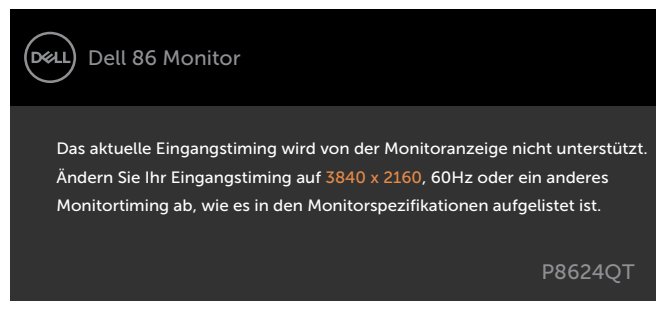

Das bedeutet, dass sich das Display nicht mit dem vom Computer empfangenen Signal synchronisieren kann. Unter [Technische Daten](#page-11-0) finden Sie die von diesem Display unterstützten horizontalen und vertikalen Frequenzbereiche. Der empfohlene Modus ist 3840 x 2160.

Sie sehen folgende Meldung, bevor die DDC/CI-Funktion deaktiviert wird:

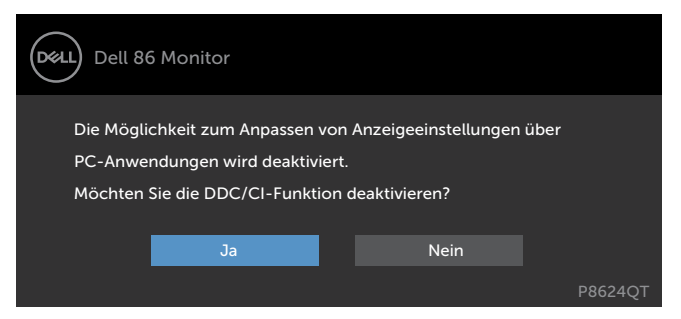

Wenn das Display den Bereitschaftsmodus aufruft, wird folgende Meldung angezeigt:

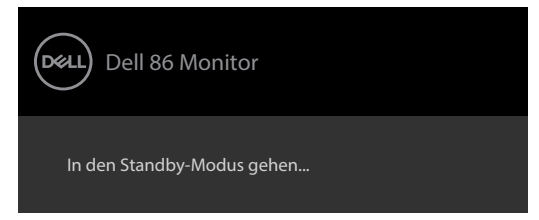

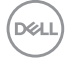

Wählen Sie OSD-Elemente von Im Bereitschaftsmodus ein in der Personalisieren-Funktion und die folgende Meldung erscheint:

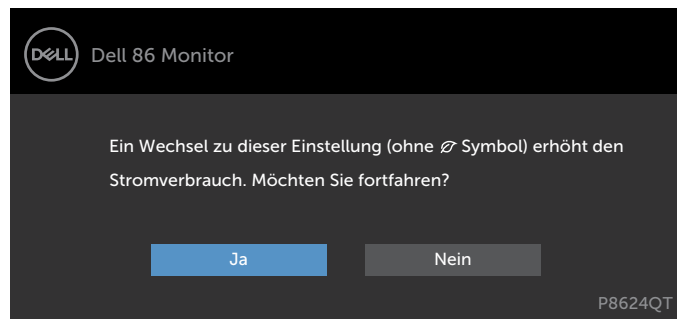

Wenn Sie die Helligkeit über den Standardwert von 75 % hinaus erhöhen, erscheint die folgende Meldung.

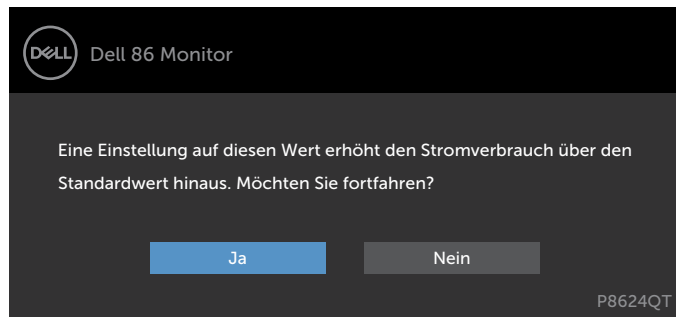

Wenn Sie eine andere Taste als die Ein-/Austaste drücken, erscheinen je nach ausgewähltem Eingang folgende Meldungen:

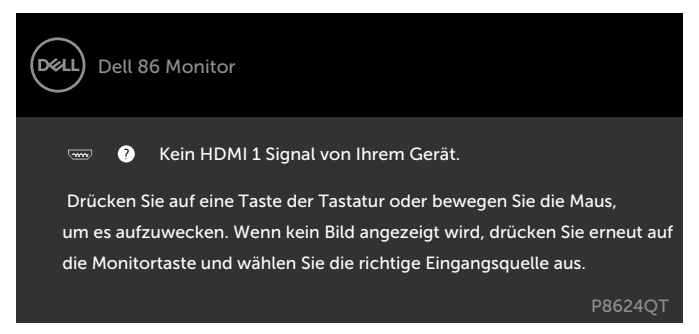

Wenn HDMI 1, HDMI 2, HDMI 3, HDMI 4, DP oder USB-Type-C als Eingang ausgewählt und das entsprechende Kabel nicht angeschlossen ist, erscheint das nachstehend gezeigte schwebende Dialogfenster.

**D**&L

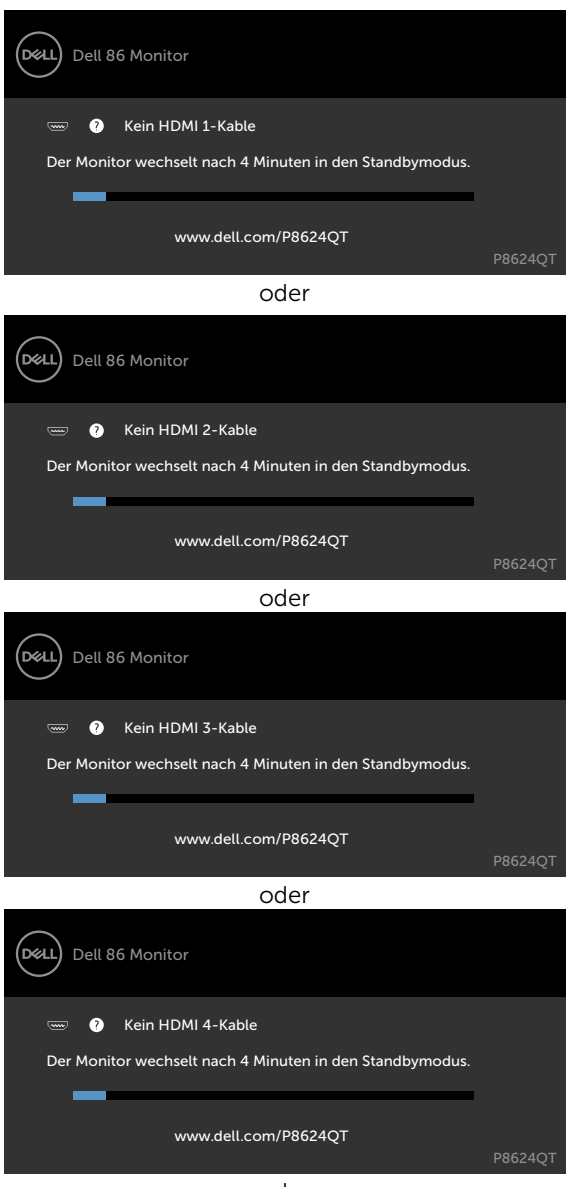

oder

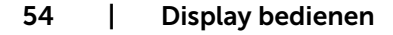

**D**&LI

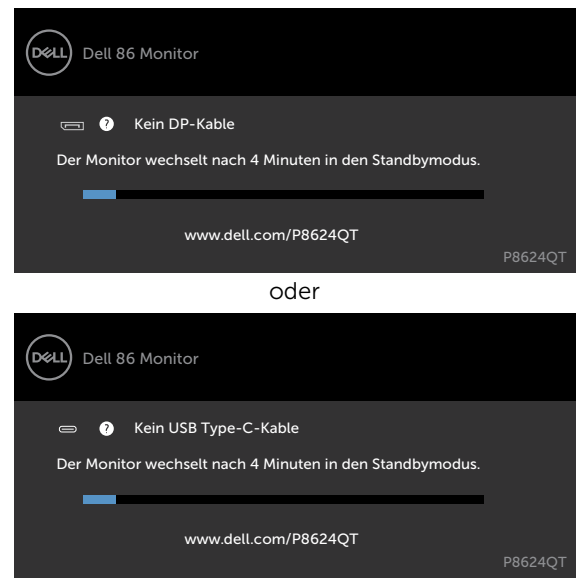

Weitere Informationen finden Sie unter [Problemlösung.](#page-60-0)

**D**<sup></sup>

# Dell-Webverwaltung für Displays

Stellen Sie vor Zugriff auf die Funktion Dell-Display-Webverwaltung sicher, dass das Netzwerk normal funktioniert.

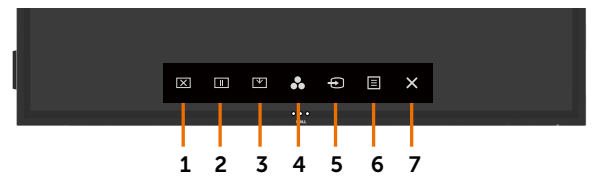

#### • Netzwerk aktivieren

Berühren und halten Sie die Berührungstaste 5 an der Frontblende zum Einschalten 4 Sekunden lang. Ein Netzwerksymbol <sub>de</sub> erscheint 4 Sekunden lang in der Mitte.

#### • Netzwerk deaktivieren

Halten Sie zum Abschalten die Sensortaste 5 an der Frontblende 4 Sekunden lang gedrückt. Ein Netzwerksymbol <sub>er</sub> erscheint 4 Sekunden lang in der Mitte.

Damit Sie auf das Werkzeug Dell-Display-Webverwaltung zugreifen können, benötigen Sie die für Ihren Computer und das Display eingerichteten IP-Adressen.

1. Drücken Sie zur Anzeige der IP-Adresse des Displays die Menütaste an der Fernbedienung oder navigieren Sie zu Bildschirmmenü > Sonstiges. Die IP-Adresse lautet standardmäßig 10.0.50.100.

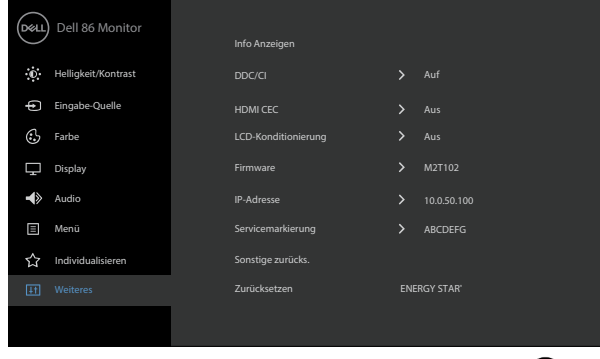

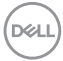

2. Geben Sie im Register IP-Eigenschaften des Computers eine IP-Adresse an, indem Sie Folgende IP-Adresse verwenden wählen und die folgenden Werte eingeben: IP-Adresse. 10.0.50.101 / Subnetzmaske: 255.0.0.0 (alle anderen Felder leer lassen)

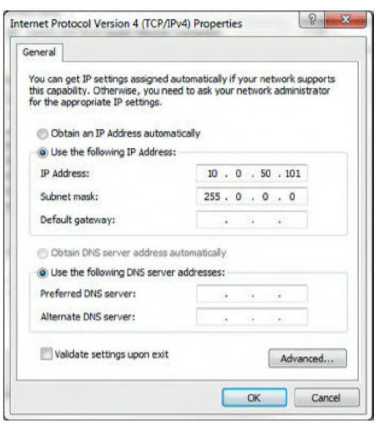

3. Die IP-Adresskonfiguration sieht nun wie folgt aus:

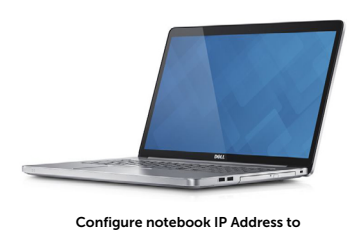

10.0.50.101

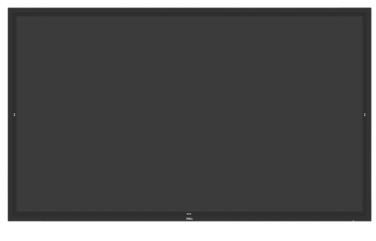

Monitor IP Address 10.0.50.100

Anhang der folgenden Schritte können Sie auf das Webverwaltungswerkzeug zugreifen und es verwenden:

- 1. Öffnen Sie einen Webbrowser und geben Sie die IP-Adresse des Displays (10.0.50.100) in die Adresszeile ein.
- 2. Die Anmeldeseite öffnet sich. Geben Sie zum Fortfahren das Administratorkennwort ein.

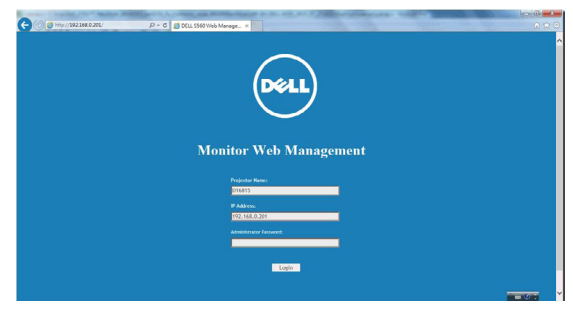

DELI

3. Die Startseite öffnet sich:

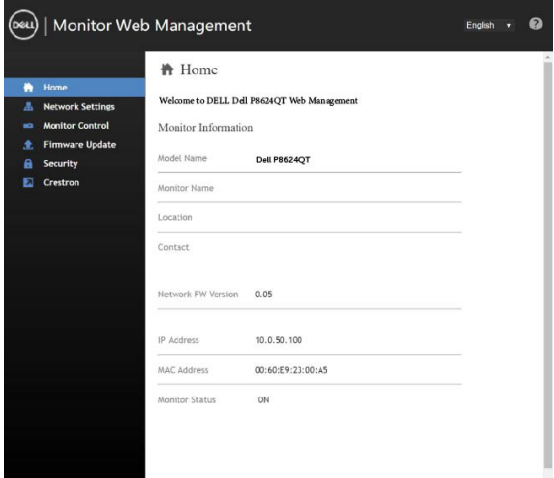

4. Klicken Sie auf das Register Netzwerkeinstellungen und Sie sehen die Netzwerkeinstellungen.

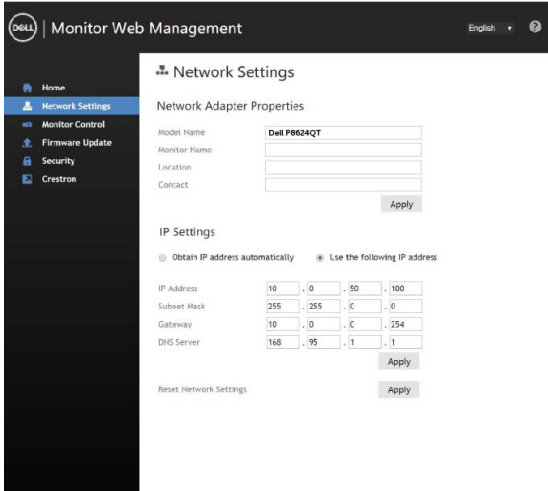

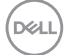

5. Klicken Sie auf Displaysteuerung und Sie sehen den Displaystatus.

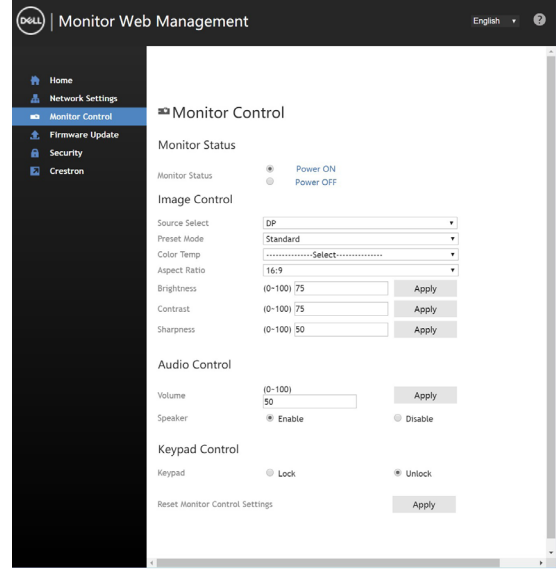

6. Aktualisieren Sie die Firmware. Sie können die aktuellsten Treiber von der Webseite des Dell-Supports herunterladen: www.dell.com/support.

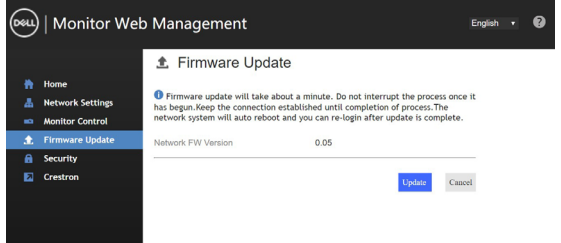

7. Die Seite zur Firmware-Aktualisierung erscheint. Warten Sie 30 Sekunden.

**Upgrade Firmware** 

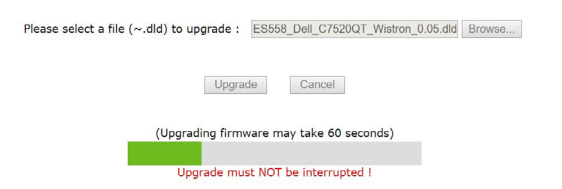

**D**<sup></sup>

8. Fertig. Klicken Sie nach 8 Sekunden zum Fortfahren auf die Schaltfläche.

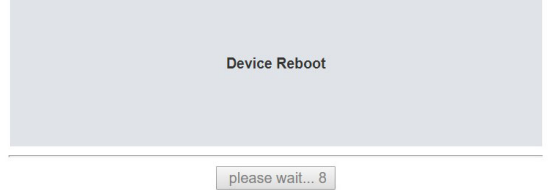

9. Klicken Sie auf Sicherheit, wenn Sie ein Kennwort einrichten möchten.

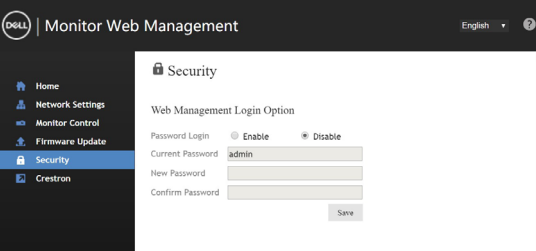

10. Klicken Sie zum Aufrufen der Bedienoberfläche auf Crestron®.

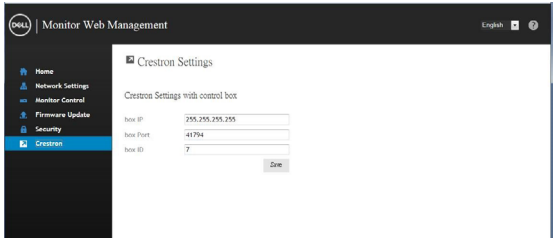

Konfiguriert die Einstellung von Crestron®-Steuersystemgeräten.

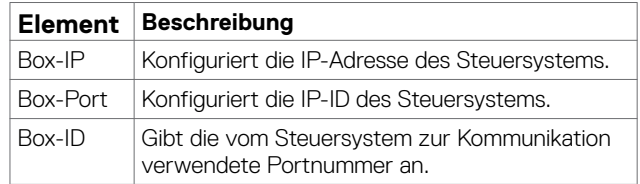

#### <span id="page-60-0"></span>A Warnung: Befolgen Sie vor Ausführung jeglicher Schritte in diesem Abschnitt die [Sicherheitshinweise](#page-69-0).

## Selbsttest

Ihr Display bietet eine Selbsttestfunktion, mit der Sie prüfen können, ob Ihr Display richtig funktioniert. Wenn der Bildschirm nichts anzeigt (schwarz), obwohl Display und Computer richtig angeschlossen sind, sollten Sie anhand der nachfolgenden Schritte einen Selbsttest durchführen:

- 1. Schalten Sie Computer und Display aus.
- 2. Trennen Sie das Videokabel an der Rückseite des Computers. Damit der Selbsttest reibungslos funktioniert, müssen Sie alle digitalen und analogen Kabel an der Rückseite des Computers abziehen.
- 3. Schalten Sie das Display ein.

Es sollte ein schwebendes Dialogfenster (vor schwarzem Hintergrund) angezeigt werden, wenn das Display kein Videosignal erkennt und richtig funktioniert. Im Selbsttestmodus leuchtet die Betriebsanzeige-LED weiß. Je nach ausgewähltem Eingang sollte sich einer der folgenden Dialoge kontinuierlich über den Bildschirm bewegen.

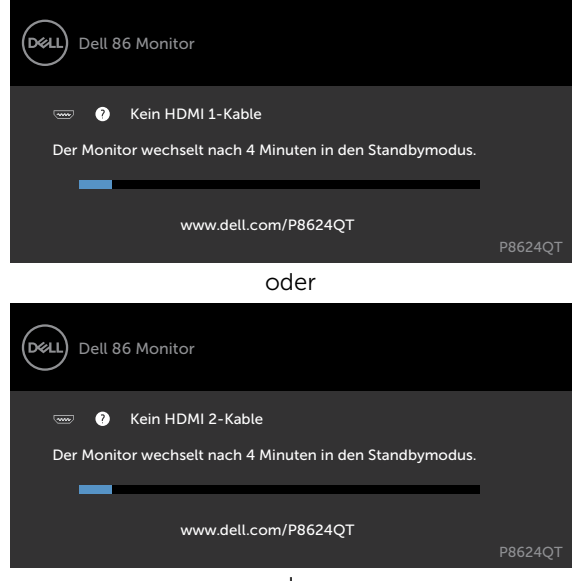

oder

**D**&LI

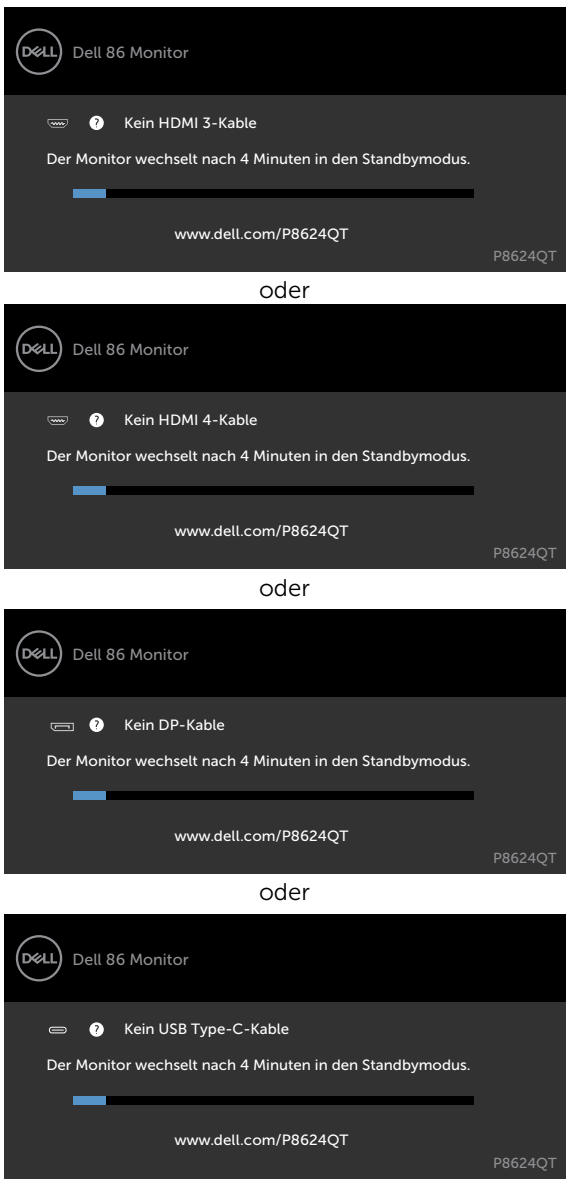

- 4. Dieses Fenster erscheint auch während des normalen Systembetriebs, wenn das Videokabel abgezogen oder beschädigt wird.
- 5. Schalten Sie Ihr Display aus und schließen Sie das Videokabel erneut an; schalten Sie dann Computer und Display ein.

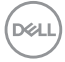

Falls Ihr Display nach diesem Verfahren schwarz bleibt, prüfen Sie Ihren Videocontroller und Computer, da Ihr Display richtig funktioniert.

## <span id="page-62-0"></span>Integrierte Diagnostik

Ihr Display hat ein integriertes Diagnosewerkzeug, das Ihnen dabei hilft, zu bestimmen, ob der Bildschirm aufgrund eines Problems mit dem Display oder aufgrund Ihres Computers und Ihrer Grafikkarte nicht richtig funktioniert.

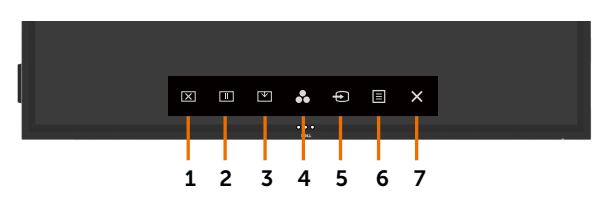

So führen Sie die integrierte Diagnostik durch:

- 1. Stellen Sie sicher, dass der Bildschirm sauber ist (keine Staubpartikel auf der Oberfläche des Bildschirms).
- 2. Berühren und halten Sie $\otimes$  in der Sperrauswahl-Option 5 Sekunden gedrückt. Berühren Sie das Selbstprüfsymbol (D), Ein grauer Bildschirm erscheint.
- 3. Prüfen Sie den Bildschirm sorgfältig auf Anomalien.
- 4. Berühren Sie an der Frontblende noch einmal. Die Farbe des Bildschirms wechselt zu Rot.
- 5. Prüfen Sie das Display auf Anomalien.
- 6. Wiederholen Sie die Schritte 4 und 5 zur Prüfung des Displays mit grünem, blauem, schwarzem, weißem und Text bildschirmen.

Der Test ist abgeschlossen, sobald der Textbildschirm erscheint. Berühren Sie zum Beenden noch einmal panel.

Falls Sie mit Hilfe des integrierten Diagnosewerkzeugs keine Bildschirmanomalien erkennen, funktioniert das Display richtig. Prüfen Sie Videokarte und Computer.

**D**&LI

# Allgemeine Probleme

Die folgende Tabelle enthält allgemeine Informationen über gängige Anzeigeprobleme und mögliche Lösungen:

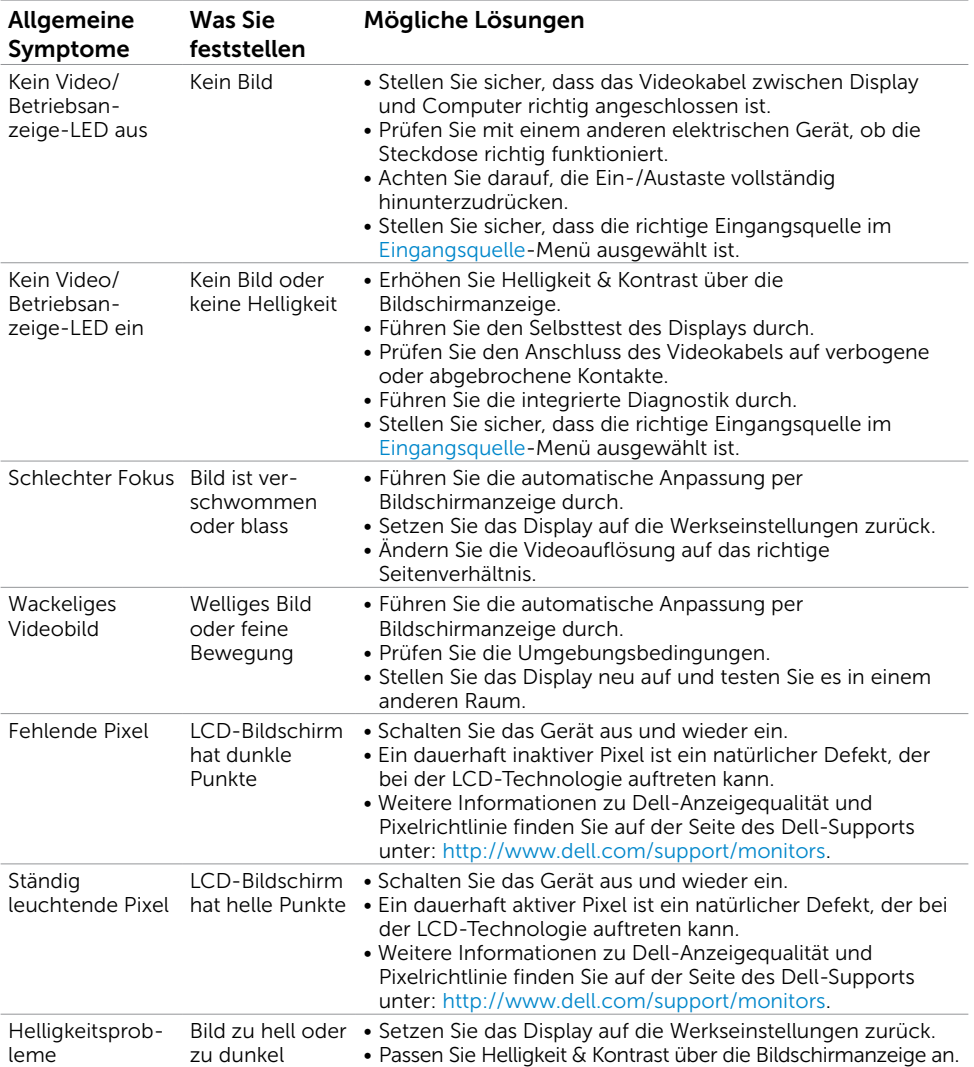

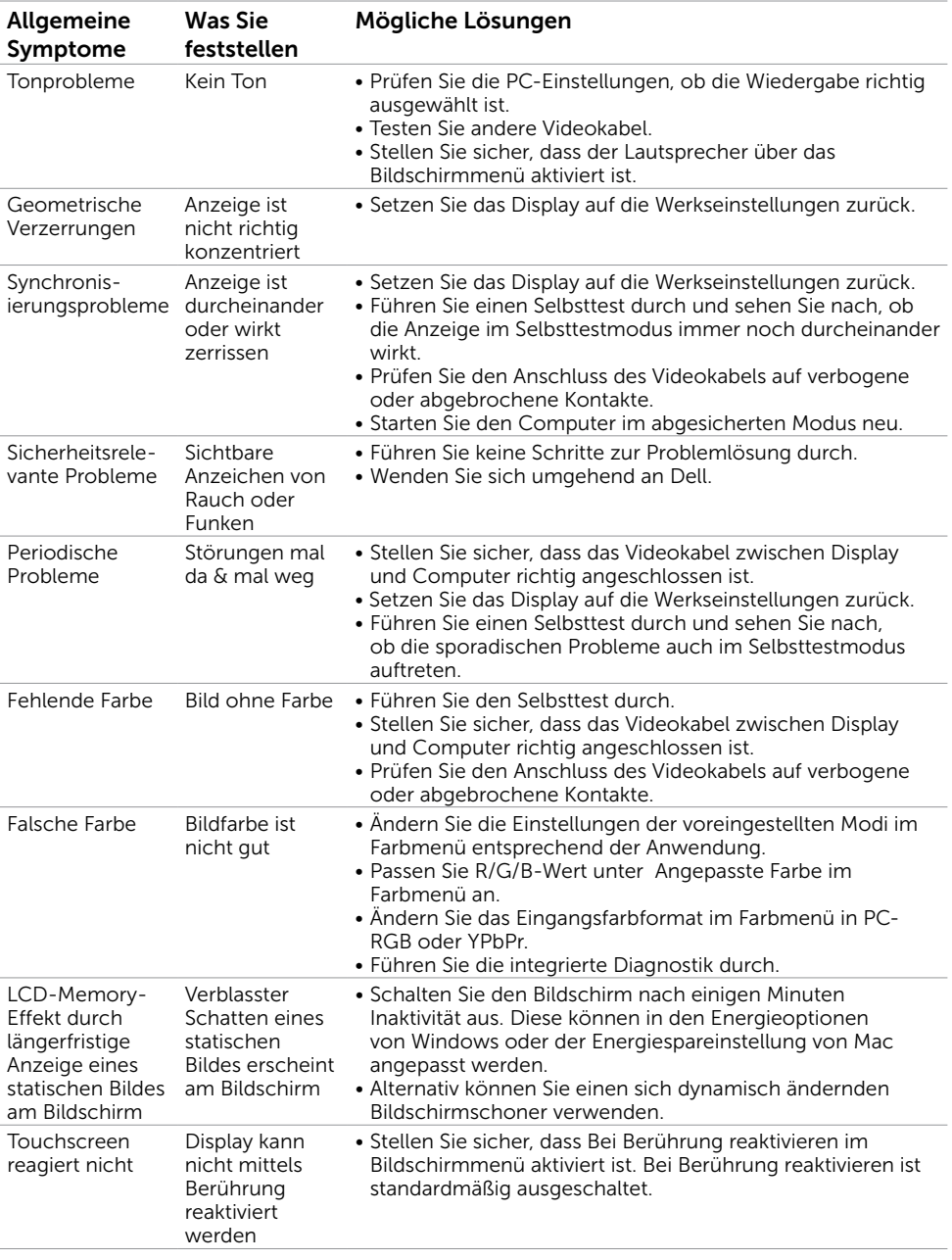

 $\left(\text{PELL}\right)$ 

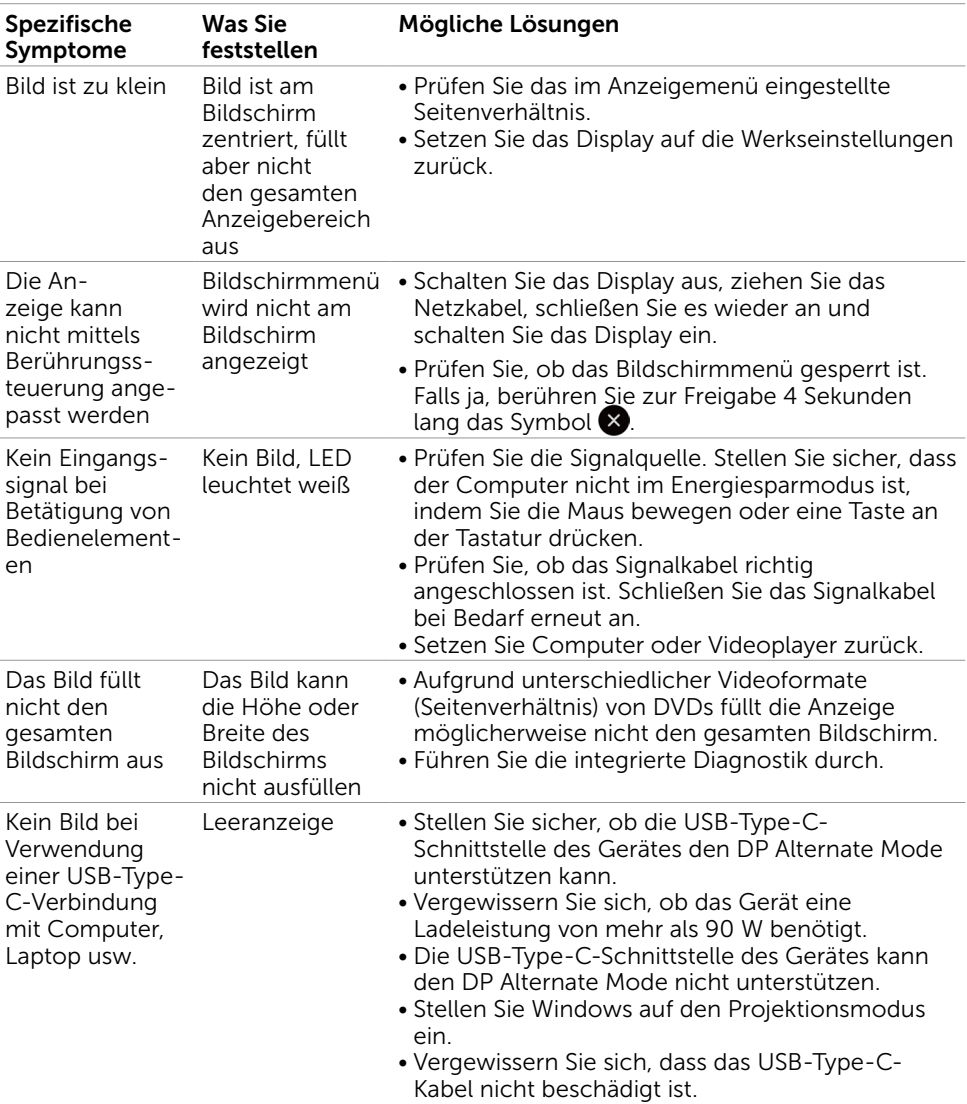

# Produktspezifische Probleme

(dell

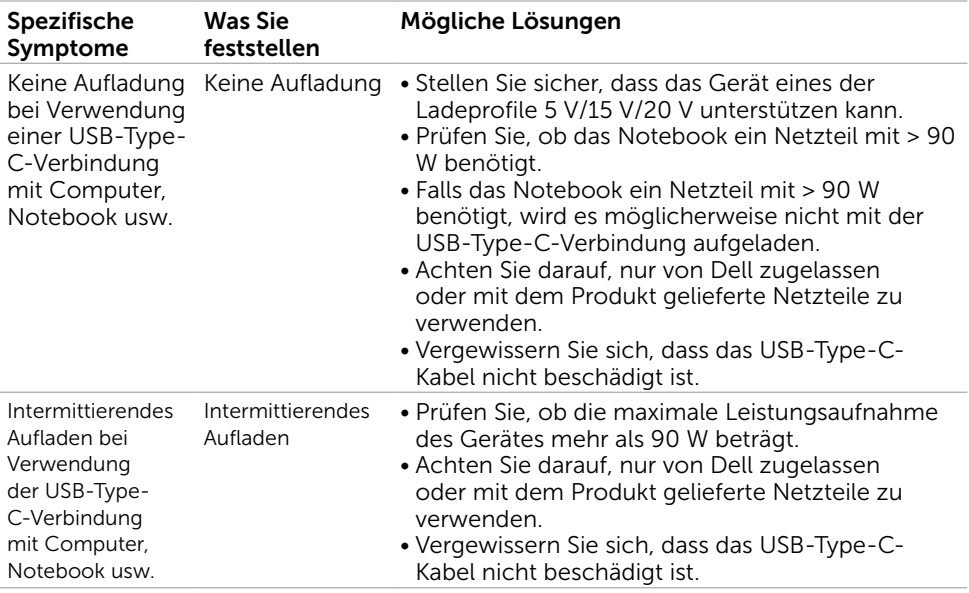

# Touchscreen-Probleme

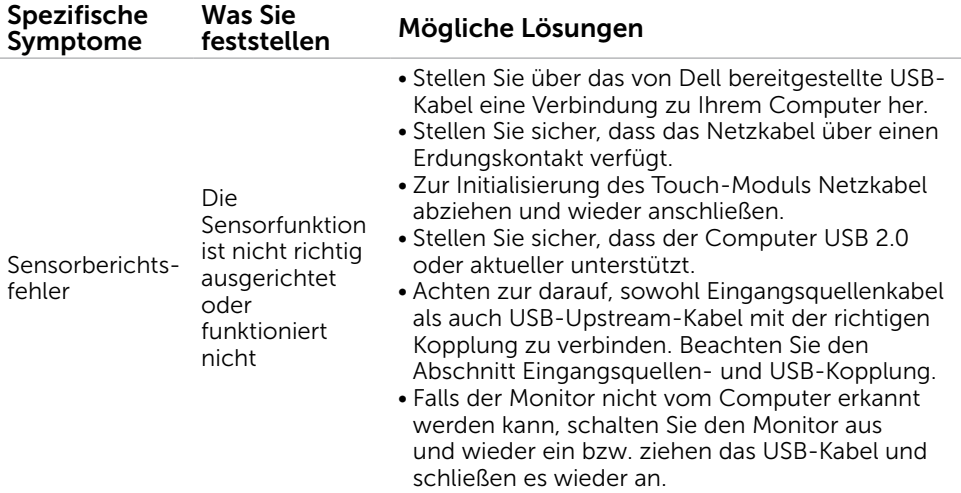

 $(\overline{DCL}$ 

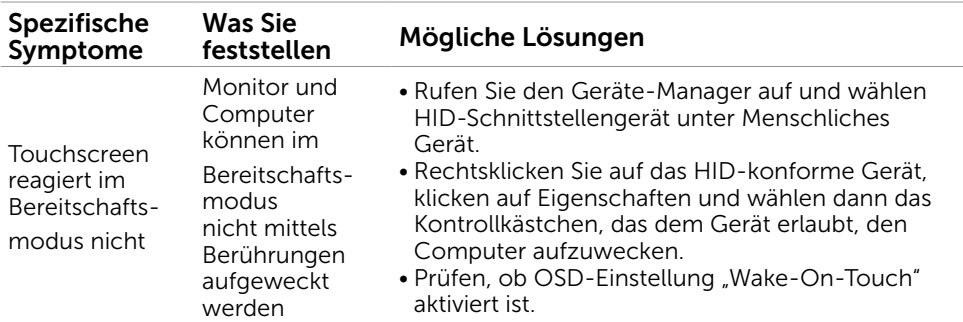

# Universal-Serial-Bus- (USB) spezifische Probleme

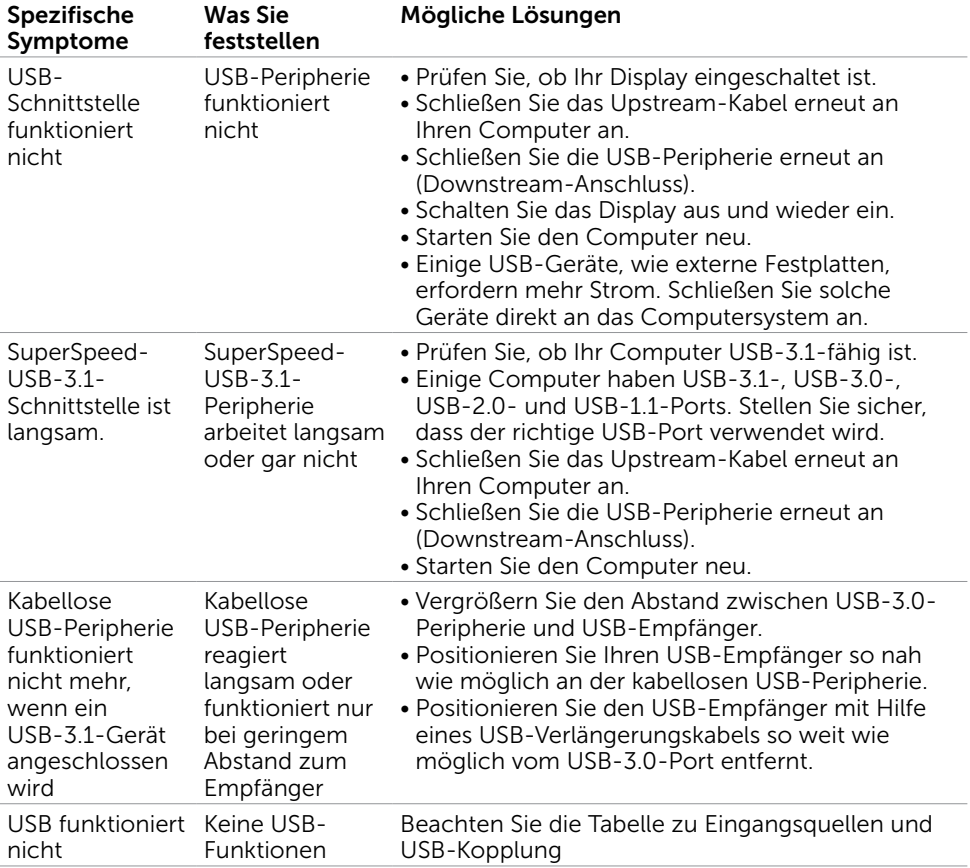

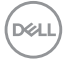

# Netzwerkprobleme

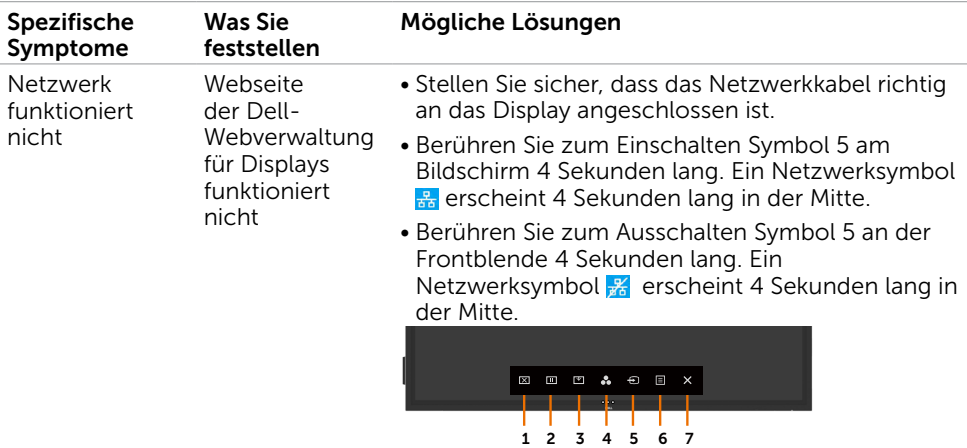

## <span id="page-69-0"></span>Sicherheitshinweise

Bei Displays mit glänzender Blende sollten Sie bei Auswahl des Aufstellungsortes bedenken, dass die Blende störende Reflexionen von Umgebungslicht und hellen Oberflächen verursachen kann.

#### Warnung: Die Verwendung anderer als der in diese Dokumentation angegebenen Bedienelemente, Anpassungen oder Verfahren kann Stromschlaggefahr, elektrische und/oder mechanische Gefahren verursachen.

Informationen zu Sicherheitshinweisen finden Sie unter Informationen zu Sicherheit, Umwelt und Richtlinien.

### FCC-Hinweise (nur USA) und andere Informationen zu Richtlinien

FCC-Hinweise und Informationen zu anderen Richtlinien finden Sie auf der Konformitätswebseite unter [www.dell.com/regulatory\\_compliance.](http://www.dell.com/regulatory_compliance)

## Dell kontaktieren

Kunden in den Vereinigte Staaten rufen die Nummer 800-WWW-DELL (800-999-3355) an

#### Hinweis: Falls Sie keine aktive Internetverbindung haben, finden Sie auf Ihrer Rechnung, im Lieferschein, auf dem Kaufbeleg oder im Dell-Produktkatalog Kontaktinformationen.

Dell bietet mehrere internet- und telefonbasierte Support- und Serviceoptionen. Die Verfügbarkeit variiert je nach Land und Produkt, und einige Dienste sind in Ihrer Region möglicherweise nicht verfügbar.

#### Online-Support zu Displays:

Siehe www.dell.com/support/monitors.

#### Dell wegen Problemen mit Vertrieb, technischem Support oder Kundendienst kontaktieren:

- 1. Besuchen Sie [www.dell.com/support.](http://www.dell.com/support)
- 2. Bestätigen Sie Ihr Land oder Ihre Region im Land/Region-Auswahlmenü unten rechts auf der Seite.
- 3. Klicken Sie auf Kontakt auf der rechten Seite.
- 4. Wählen Sie den geeigneten Service- oder Support-Link entsprechend Ihrem Bedarf.
- 5. Wählen Sie die für Sie geeignete Methode zur Kontaktaufnahme mit Dell.

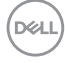

### EU-Produktdatenbank für Energieetikett und Produktinformationsblatt

**P8624QT:** https://eprel.ec.europa.eu/qr/154518[6](https://eprel.ec.europa.eu/qr/345958 )

## Display einrichten

### Anzeigeauflösung auf 3840 x 2160 (Maximum) einstellen

Für optimale Leistung stellen Sie die Anzeigeauflösung wie folgt auf 3840 x 2160 Pixel ein:

### Unter Windows 7, Windows 8 oder Windows 8.1:

- 1. Nur unter Windows 8 oder Windows 8.1: Wechseln Sie mit der Desktop-Kachel zum klassischen Desktop.
- 2. Rechtsklicken Sie auf den Desktop und wählen Sie Bildschirmauflösung.
- 3. Klicken Sie auf die Auswahlliste der Auflösung und wählen Sie 3840 x 2160.
- 4. Klicken Sie auf OK.

### Unter Windows 10:

- 1. Rechtsklicken Sie auf den Desktop und wählen Sie Anzeigeeinstellungen.
- 2. Klicken Sie auf Erweiterte Anzeigeeinstellungen.
- 3. Klicken Sie auf das Auflösung-Auswahlmenü und wählen Sie 3840 x 2160.
- 4. Klicken Sie auf Anwenden.

Falls die empfohlene Auflösung nicht wählbar ist, müssen Sie möglicherweise Ihren Grafikkartentreiber aktualisieren. Bitte wählen Sie nachstehend das Szenario, das Ihr Computersystem am besten beschreibt, und befolgen Sie die entsprechenden Schritte.

### Dell-Computer

- 1. Rufen Sie www.dell.com/support auf, geben Sie Ihre Service-Tag-Nummer ein und laden Sie den aktuellsten Treiber für Ihre Grafikkarte herunter.
- 2. Versuchen Sie nach Installation der Treiber für Ihren Grafikadapter noch einmal, die Auflösung auf 3840 x 2160 einzustellen.

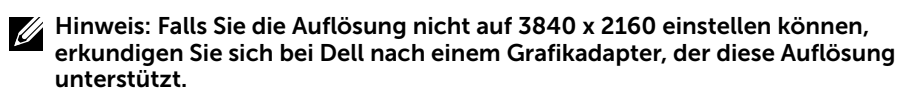

Anhang | 71

DELI

### Nicht-Dell-Computer

#### Unter Windows 7, Windows 8 oder Windows 8.1:

- 1. Nur unter Windows 8 oder Windows 8.1: Wechseln Sie mit der Desktop-Kachel zum klassischen Desktop.
- 2. Rechtsklicken Sie auf den Desktop und wählen Sie Personalisierung.
- 3. Klicken Sie auf Anzeigeeinstellungen ändern.
- 4. Klicken Sie auf Erweiterte Einstellungen.
- 5. Identifizieren Sie den Hersteller Ihres Grafikcontrollers mit Hilfe der Beschreibung im oberen Bereich des Fensters (z. B. NVIDIA, ATI, Intel usw.).
- 6. Suchen Sie auf der Webseite des Grafikkartenherstellers nach einem aktualisierten Treiber (z. B. http://www.ATI.com oder http://www.NVIDIA.com).
- 7. Versuchen Sie nach Installation der Treiber für Ihren Grafikadapter erneut, die Auflösung auf 3840 x 2160 einzustellen.

#### Unter Windows 10:

- 1. Rechtsklicken Sie auf den Desktop und wählen Sie Anzeigeeinstellungen.
- 2. Klicken Sie auf Erweiterte Anzeigeeinstellungen.
- 3. Klicken Sie auf Adaptereigenschaften anzeigen.
- 4. Identifizieren Sie den Hersteller Ihres Grafikcontrollers mit Hilfe der Beschreibung im oberen Bereich des Fensters (z. B. NVIDIA, ATI, Intel usw.).
- 5. Suchen Sie auf der Webseite des Grafikkartenherstellers nach einem aktualisierten Treiber (z. B.<http://www.ATI.com> oder [http://www.NVIDIA.com\)](http://www.NVIDIA.com).
- 6. Versuchen Sie nach Installation der Treiber für Ihren Grafikadapter erneut, die Auflösung auf 3840 x 2160 einzustellen.

Hinweis: Falls Sie die empfohlene Auflösung nicht einstellen können, erkundigen Sie sich beim Hersteller Ihres Computers oder denken Sie über den Kauf eines Grafikadapters, der diese Videoauflösung unterstützt, nach.

DELL
## Wartungsanweisungen

## Display reinigen

**A Warnung: Ziehen Sie vor der Reinigung des Displays das Netzkabel aus der** Steckdose.

Achtung: Lesen und befolgen Sie die [Sicherheitshinweise,](#page-69-0) bevor Sie das Display reinigen.

Befolgen Sie bei Auspacken, Reinigung und Handhabung Ihres Displays die Anweisungen in der nachstehenden Liste:

- Reinigen Sie Ihren antistatischen Bildschirm mit einem mit Wasser angefeuchteten weichen, sauberen Tuch. Verwenden Sie nach Möglichkeit ein spezielles Bildschirmreinigungstuch oder eine für Antistatikbeschichtungen geeignete Lösung. Verzichten Sie auf Benzin, Verdünner, Ammoniak, scheuernde Reiniger und **Druckluft**
- Verwenden Sie zur Reinigung des Displays ein leicht angefeuchtetes weiches Tuch. Verwenden Sie keine Reiniger, die einen milchigen Film auf dem Display zurücklassen.
- Falls Sie beim Auspacken Ihres Displays weißes Pulver feststellen, wischen Sie es mit einem Tuch ab.
- Gehen Sie vorsichtig mit Ihrem Display um, da man Kratzer an einem dunkleren Display leichter sieht als an einem helleren.
- Verwenden Sie einen sich dynamisch ändernden Bildschirmschoner oder schalten Sie Ihr Display bei Nichtbenutzung aus. Dadurch bleibt die Bildqualität Ihres Displays länger erhalten.

**D**&LI